# 綠界-Shopify金流安裝操作手冊

### 安裝綠界應用程式

v.1.0.13 2024-02-20

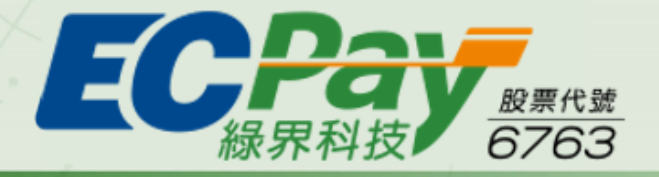

#### 支 付 找 綠 界 · 買 賣 無 國 界

<span id="page-1-0"></span>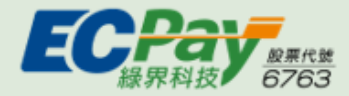

目錄

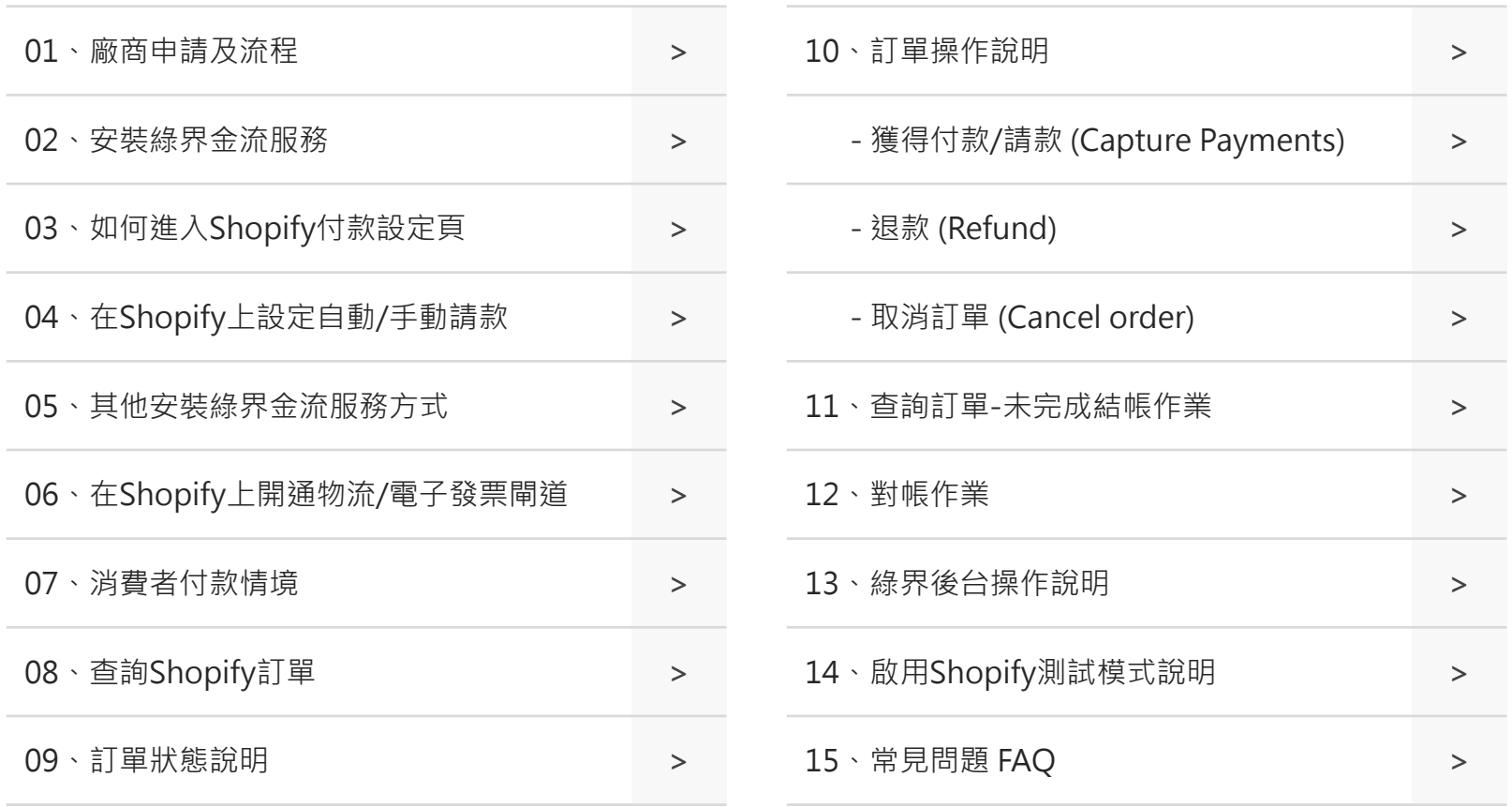

<span id="page-2-0"></span>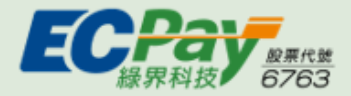

<sup>01</sup> 廠商申請流程

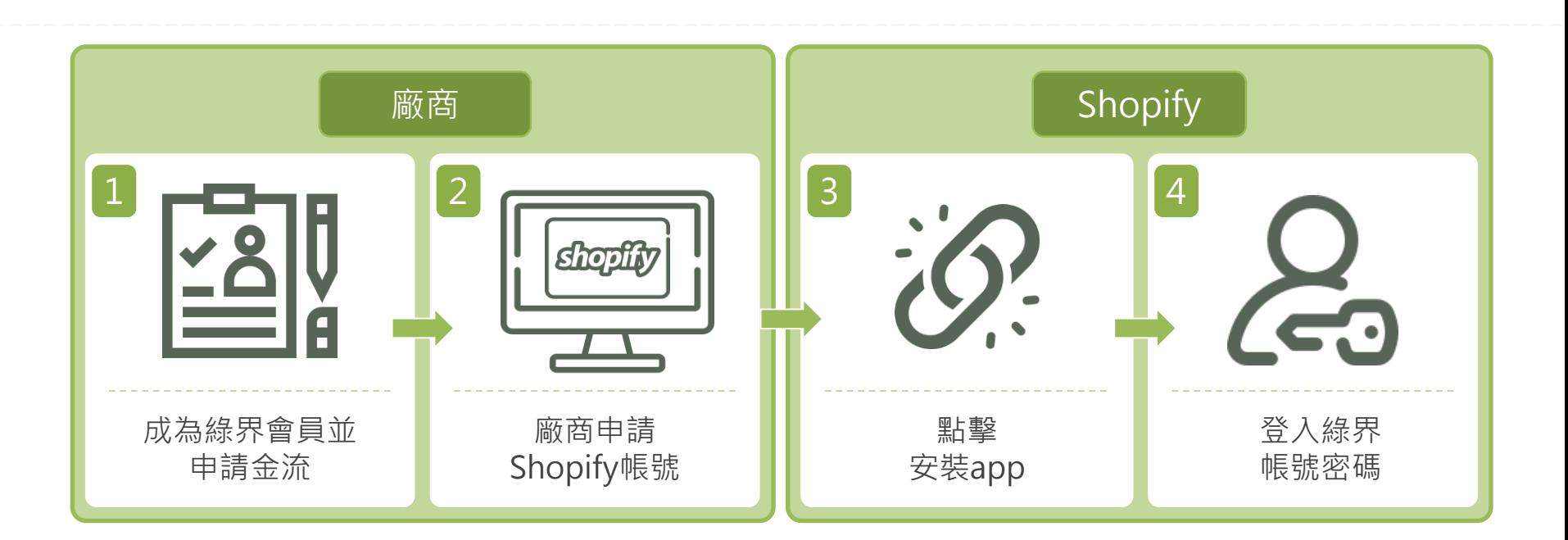

#### **綠界金流收款審核狀態必須為「通過」,Shopify商店方可透過綠界收款程式進行收款。** (查詢方式:登[入綠界廠商管理後台](https://vendor.ecpay.com.tw/Frame/Index)>廠商專區>收款審核資料)

**安裝時,請確認網頁瀏覽器已登出綠界帳號,以防系統自動綁定當下登入中的綠界帳號。**

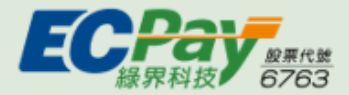

<sup>01</sup> 申請綠界帳號

按照現有流程<mark>註冊綠界會員</mark>,並申請金流服務

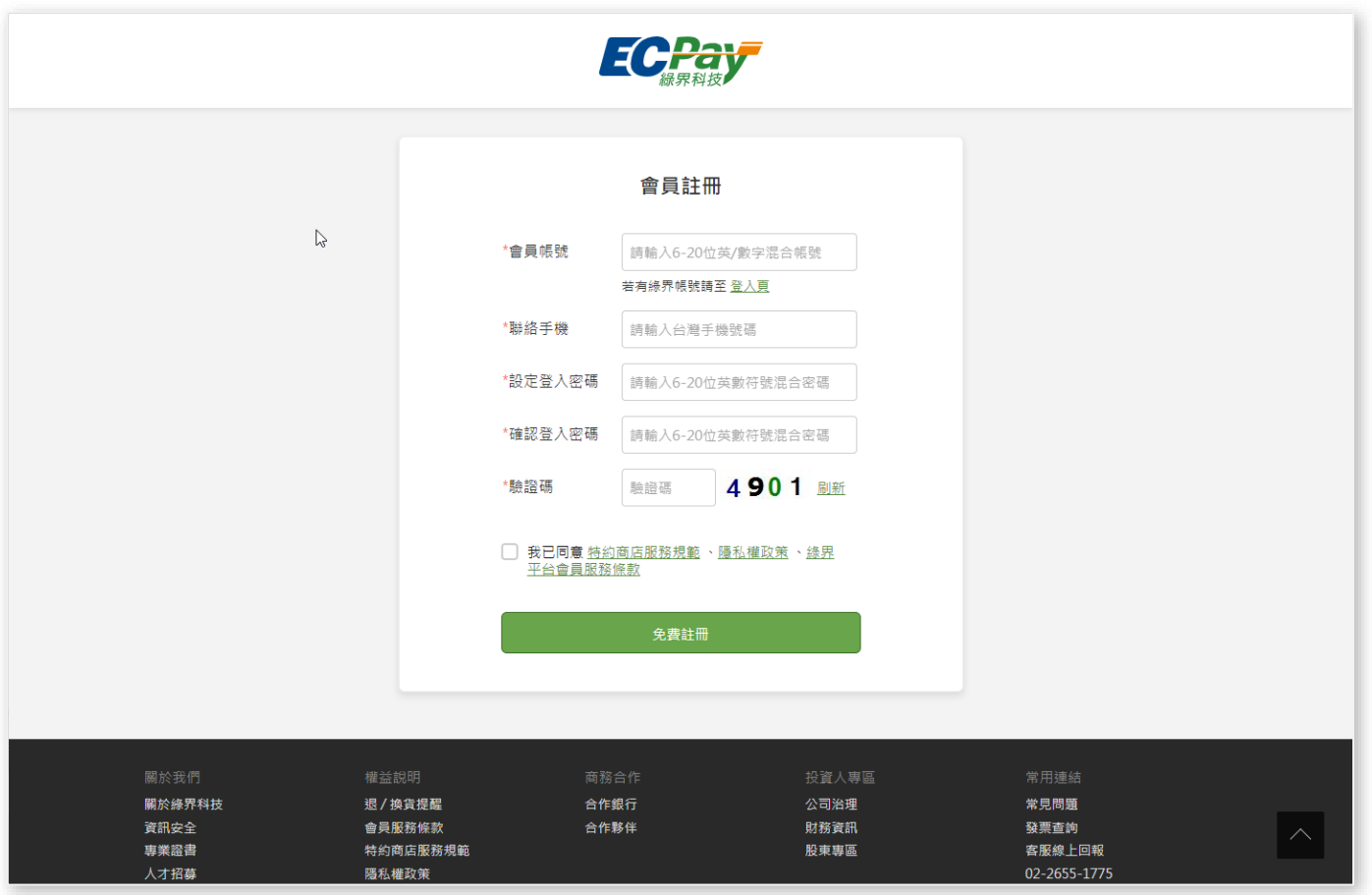

<span id="page-4-0"></span>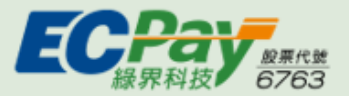

### <sup>01</sup> 綠界帳號「關閉」每日自動關帳

節點[:綠界廠商管理後台](https://vendor.ecpay.com.tw/Frame/Index) > 信用卡收單 > 信用卡帳戶設定

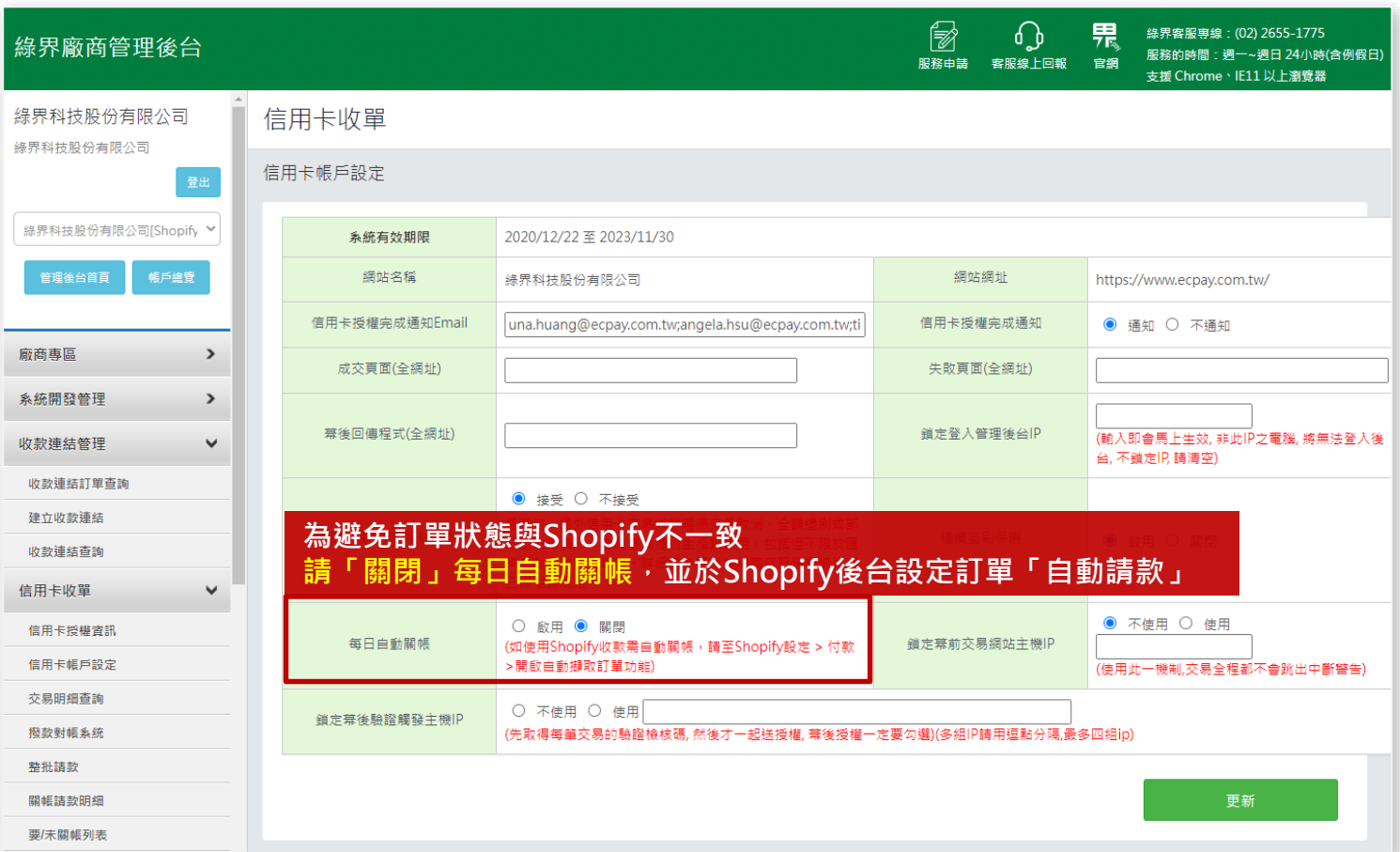

<span id="page-5-0"></span>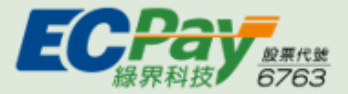

### 02 安裝綠界金流服務 <sub>建議全程使用無痕模式操作</sub>

請點選下方「 **[安裝](https://p.ecpay.com.tw/1D743DC)** 」按鈕或複製安裝連結, 進入Shopify app store進行安裝。或至[綠界介紹頁進](https://sp-shop.ecpay.com.tw/activities/intro)行安裝。

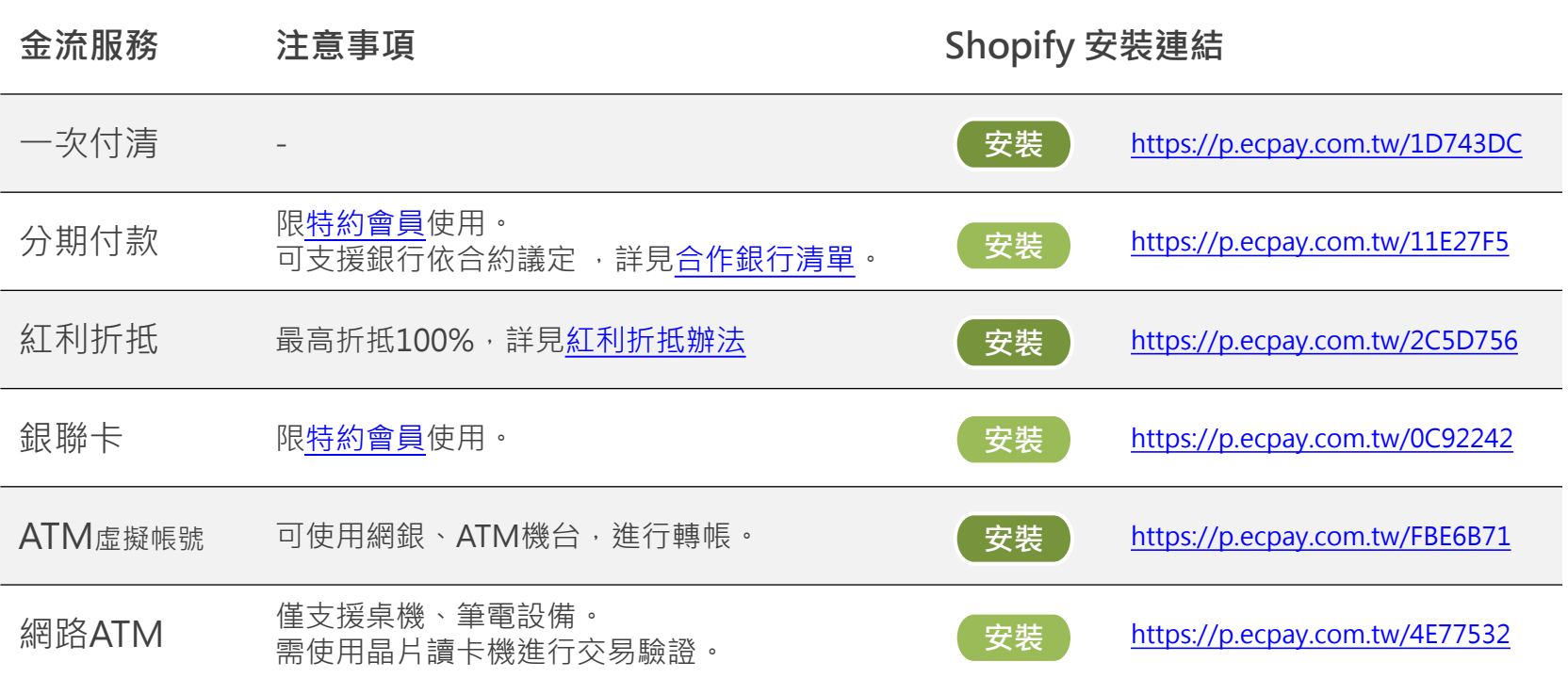

**如您有安裝多種付款方式的需求,請點選連結分別進行安裝。**

Д [back](#page-1-0)

ŋ

 $\wedge$ 

**綠界金流收款審核狀態必須為「通過」,Shopify商店方可透過綠界收款程式進行收款。**

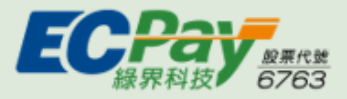

**建議全程使用無痕模式操作**

Step 1. 點擊上頁安裝後,請先登入,並選擇您欲安裝金流服務的Shopify商店

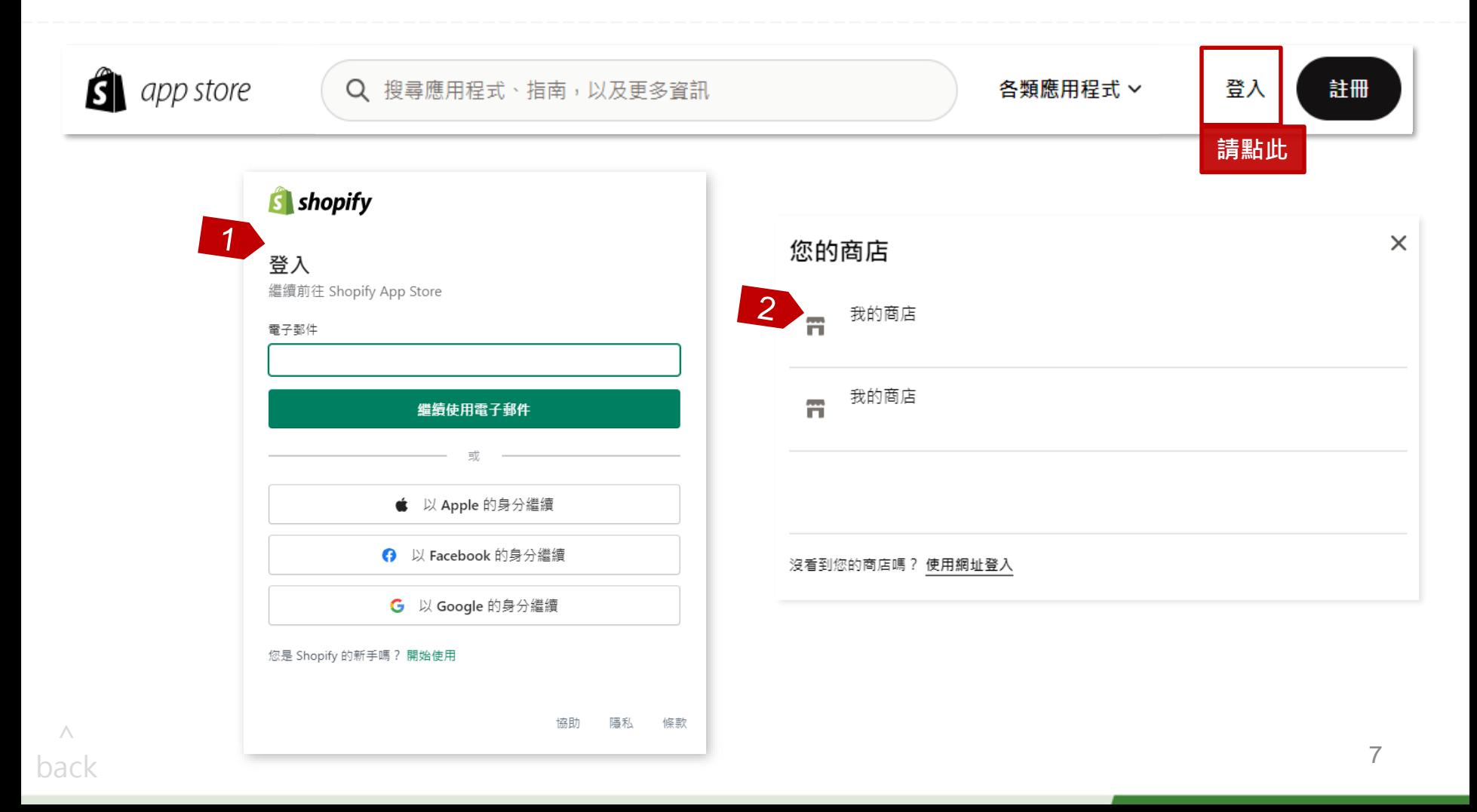

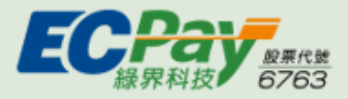

**建議全程使用無痕模式操作**

Step 2. 登入後, 點選「新增應用程式」進行下一步

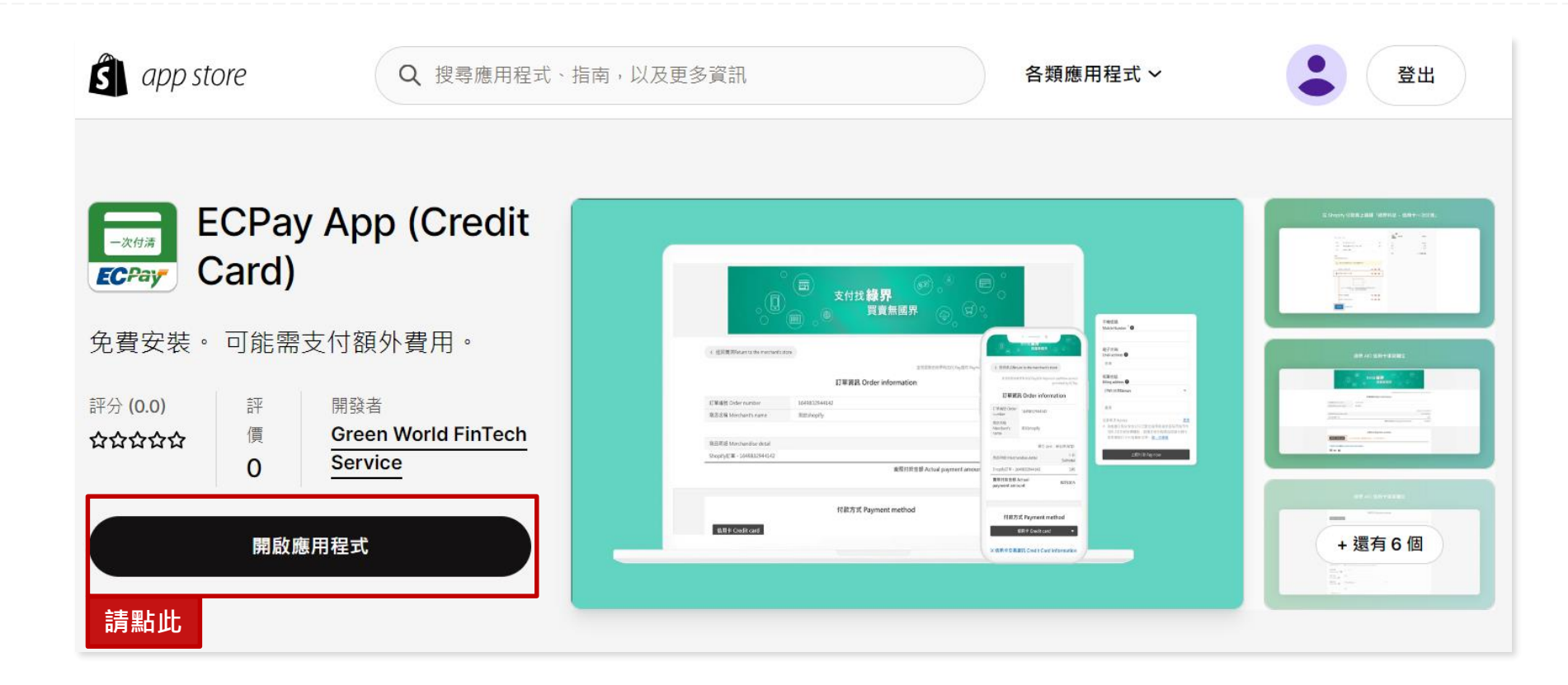

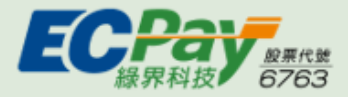

<mark>建議全程使用無痕模式</mark>操作

Step 3. 進入Shopify商店後台, 點選「安裝應用程式」

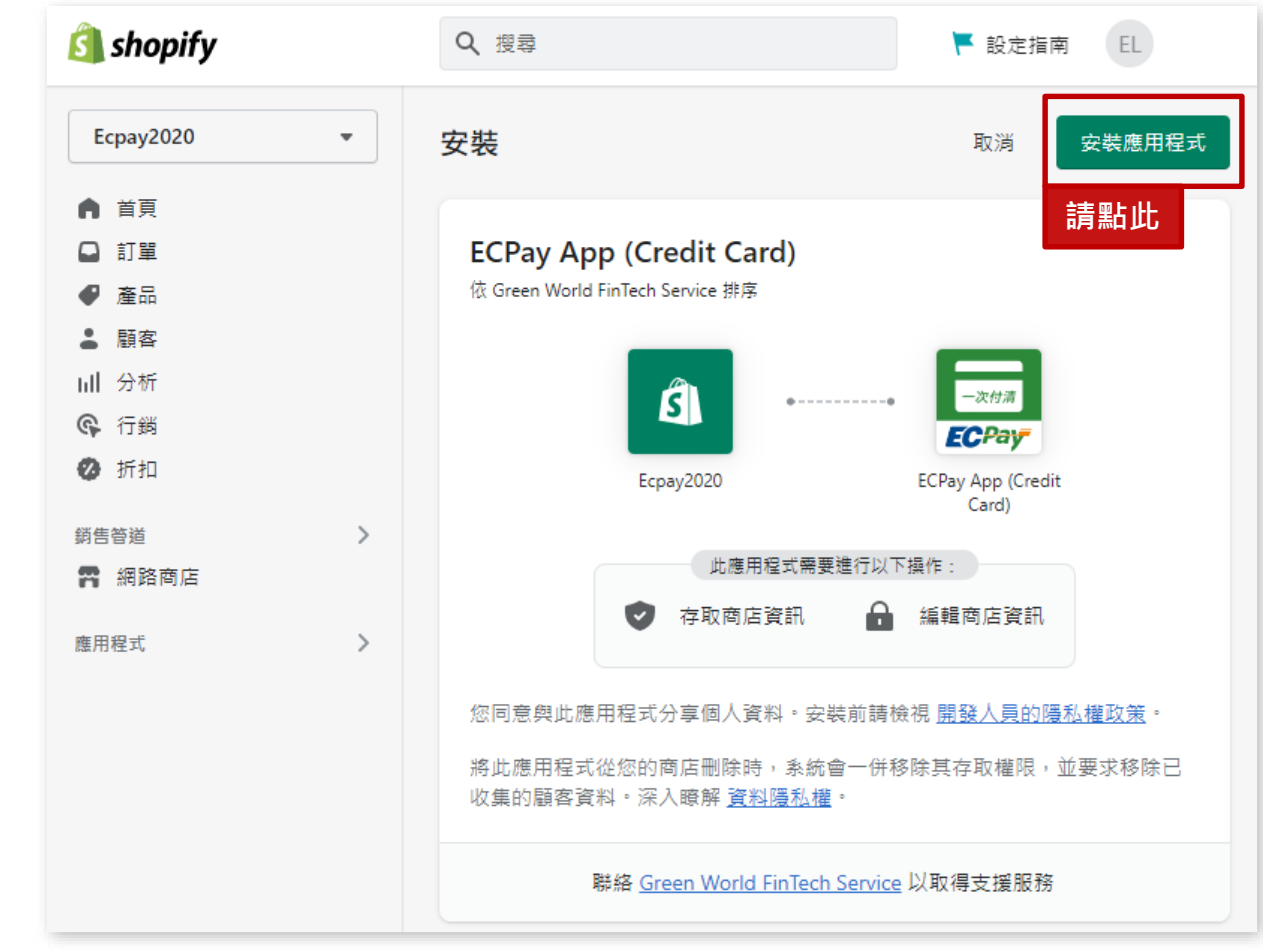

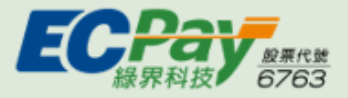

**建議全程使用無痕模式操作**

Step 4. 登入綠界帳號。提醒您!此帳號將會串接Shopify商店帳務

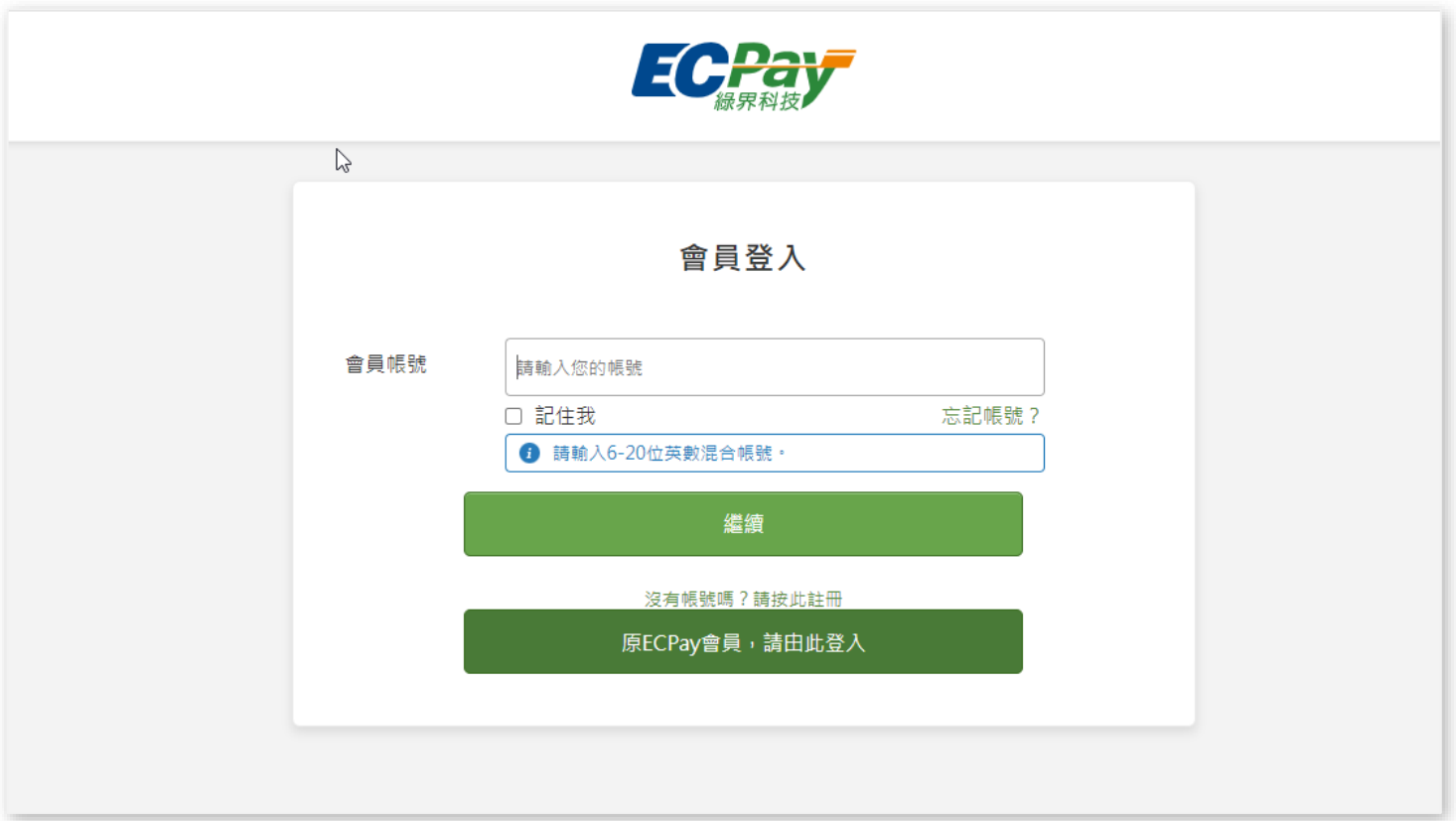

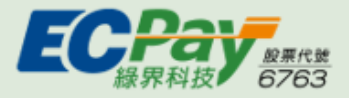

**建議全程使用無痕模式操作**

Step 5. 綠界帳號確認頁。確認要串接的綠界帳號是否正確

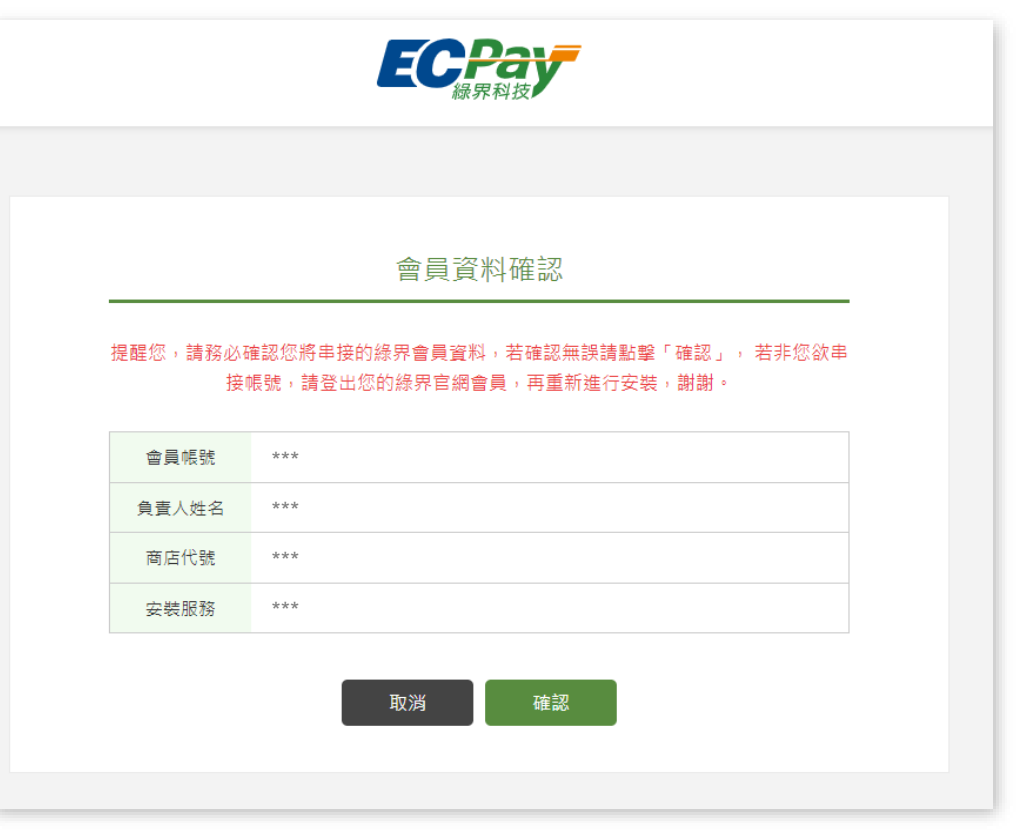

如有錯誤請點選取消,並回到綠界官網,登出錯誤的帳號後,再回到 **Shopify app store 進行安裝。**

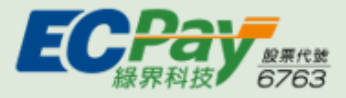

**建議全程使用無痕模式操作**

Step 5. 點選「啟用」完成安裝

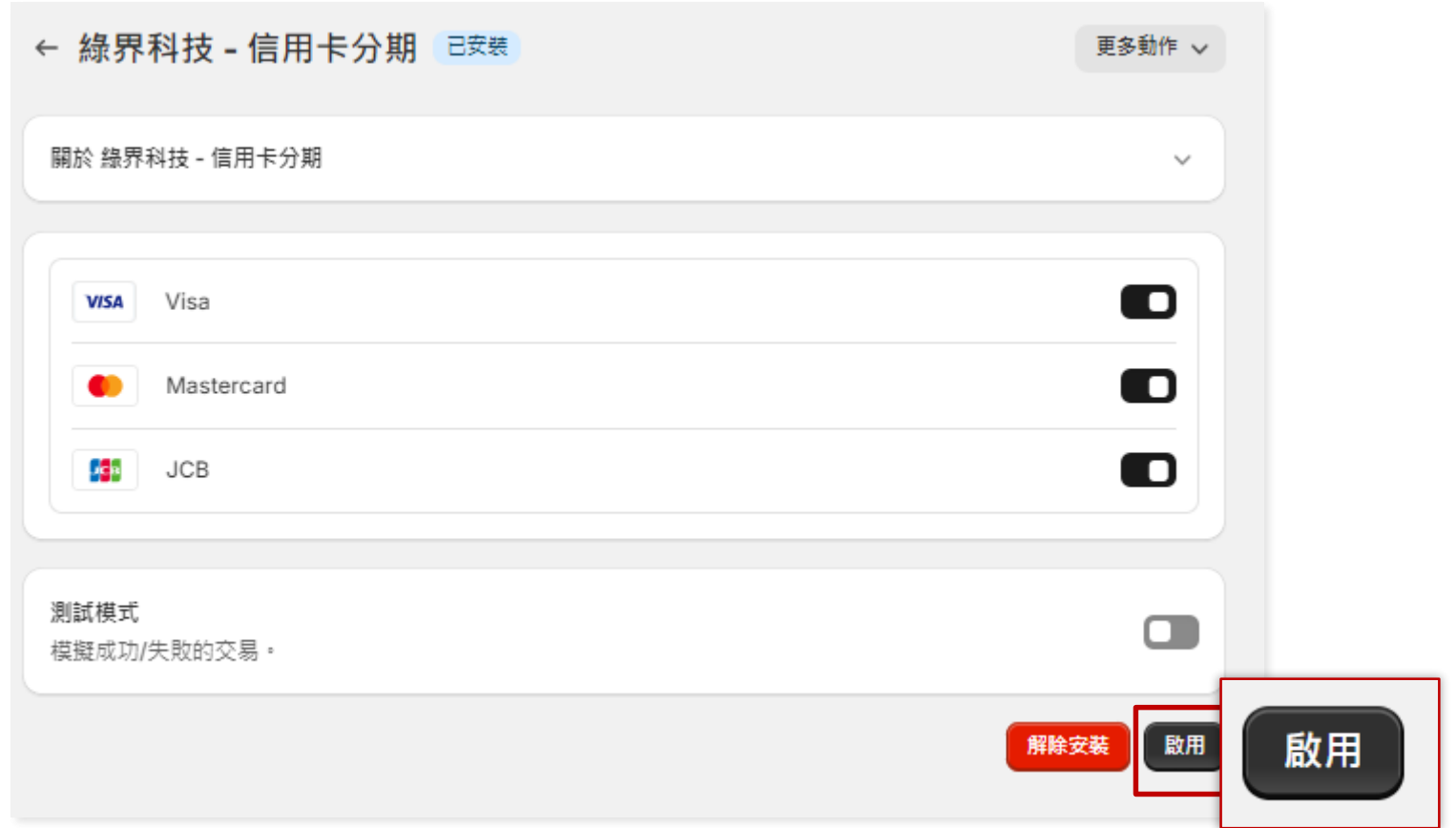

<span id="page-12-0"></span>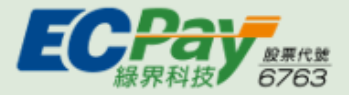

## <sup>02</sup> 查看付款應用綁定的綠界帳號/MID

#### **建議全程使用無痕模式操作**

Shopify後台設定 > <mark>ア</mark> 付款 > 選擇欲查詢的付款方式 > 更多動作 > 管理 > 進行確認或重新登入一次綠界帳號

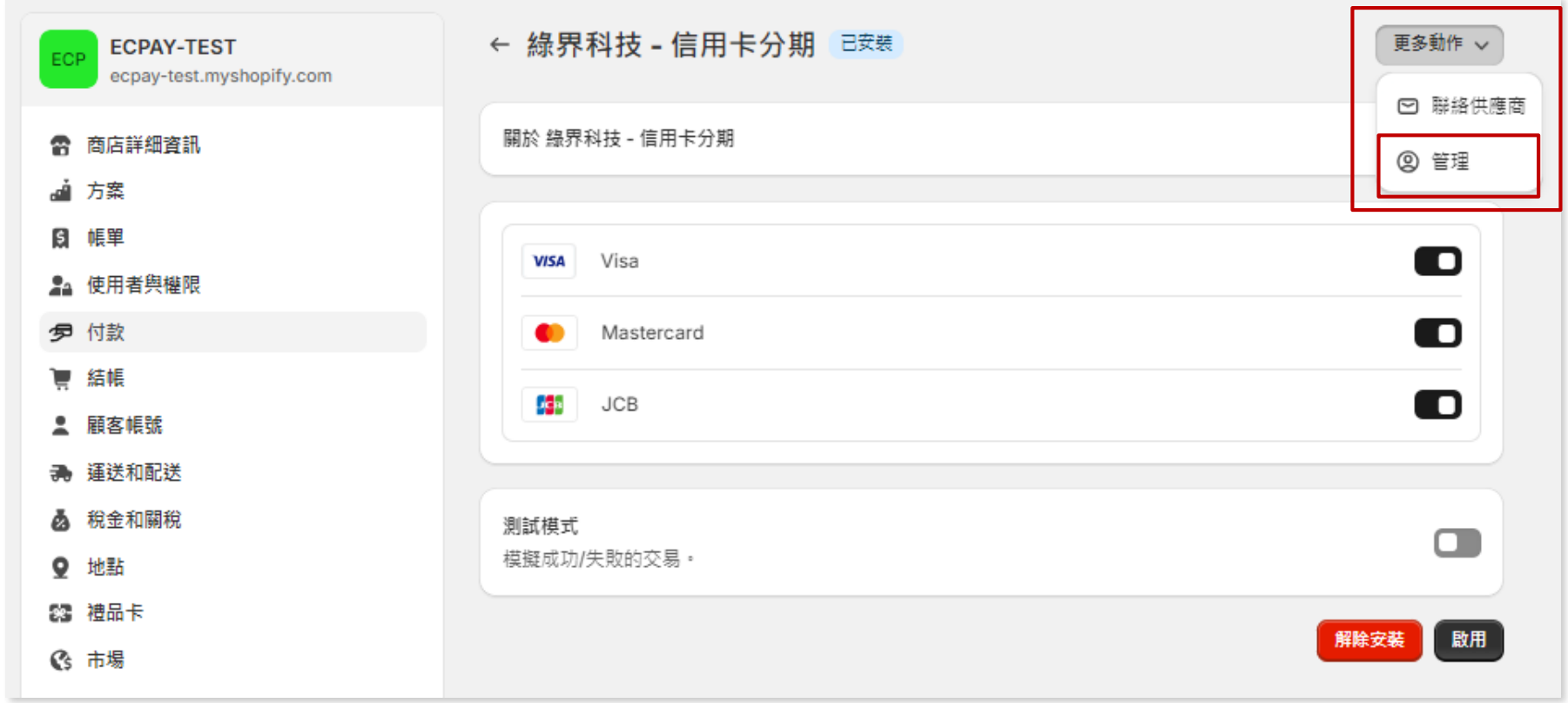

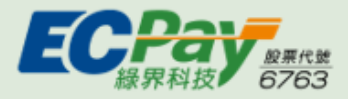

## 03 如何進入Shopify付款設定頁

#### Shopify後台設定 > <mark>テ</mark> 付款

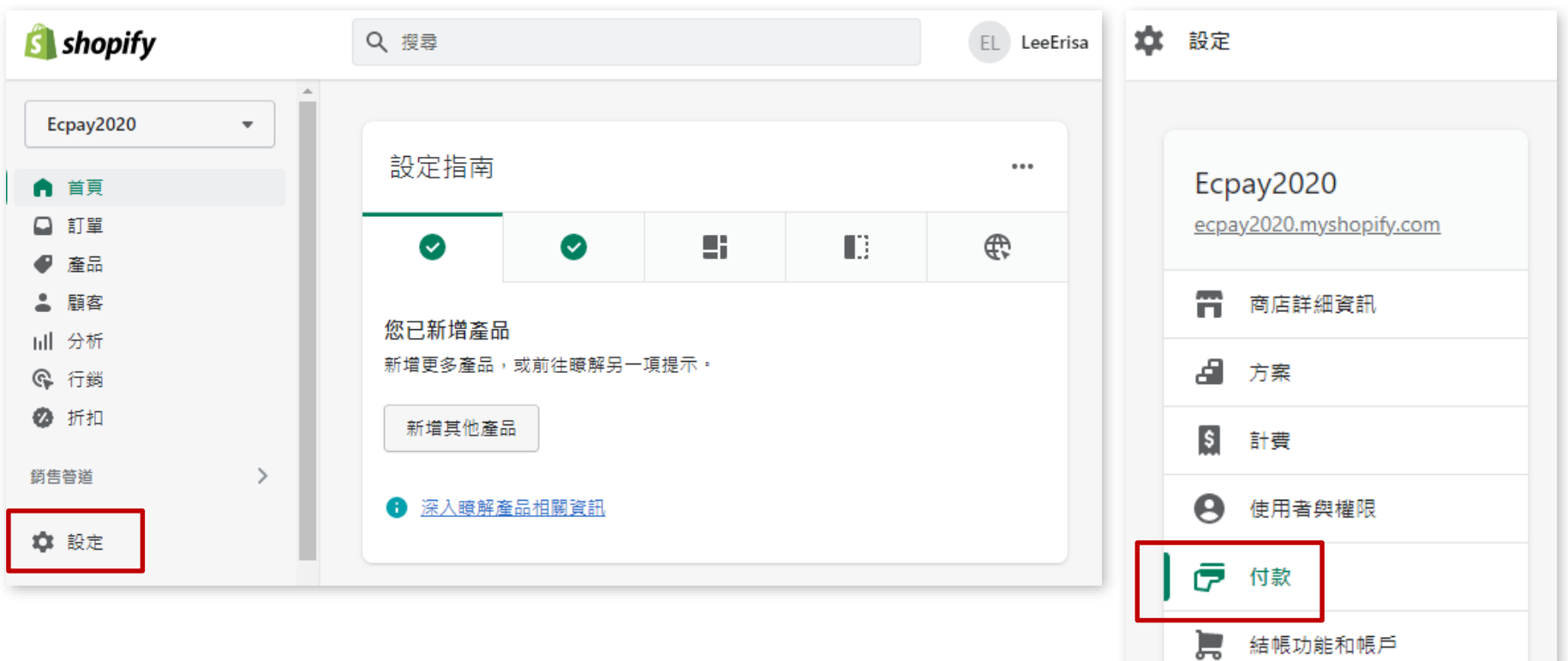

 $\wedge$ [back](#page-1-0)

<span id="page-14-0"></span>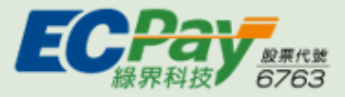

## 04 在Shopify後台 設定自動/手動請款(關帳)

節點: Shopify後台設定 >  $\blacksquare$  付款 > 請款 > 管理

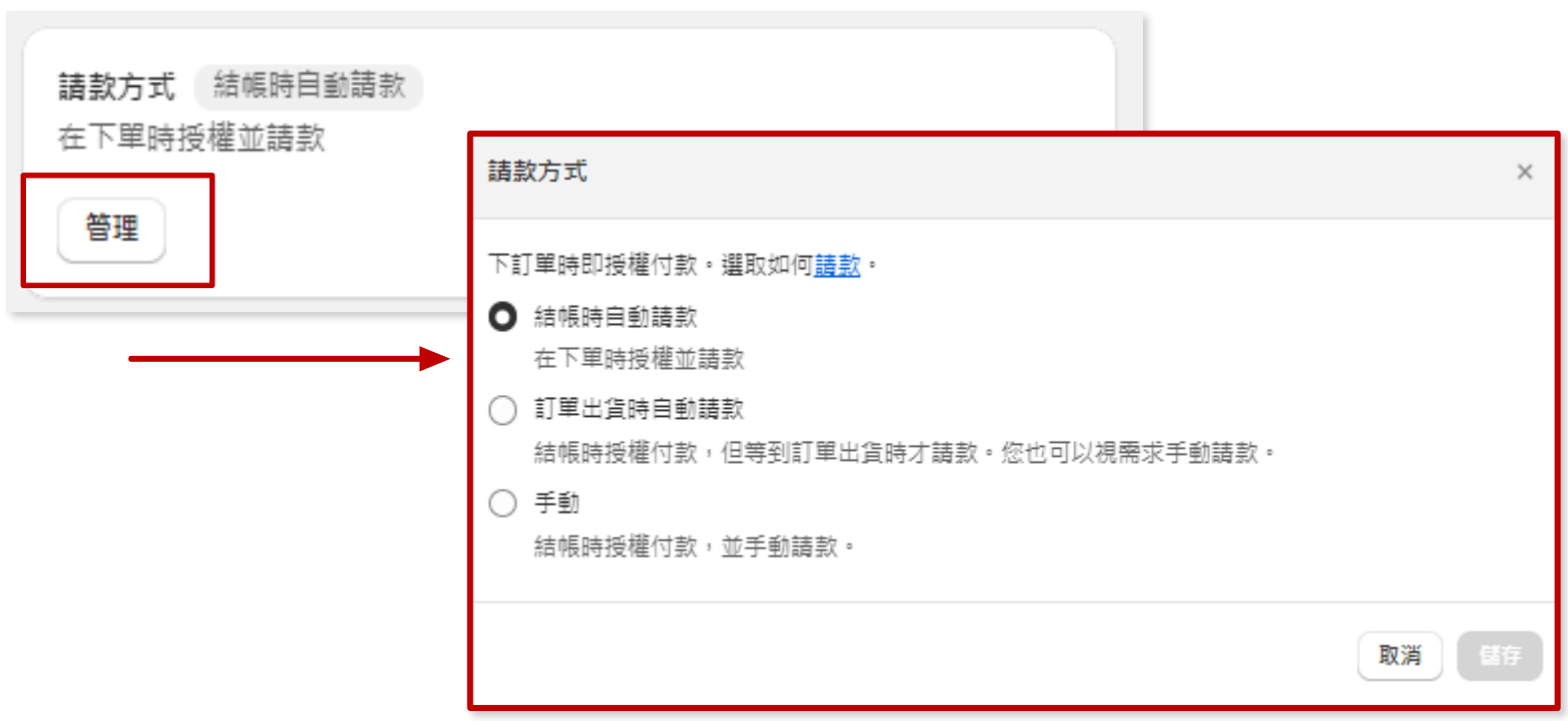

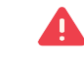

E

#### **為避免訂單狀態與Shopify不一致** - **綠界後台請「關閉」每日自動關帳 │ - Shopify後台請設定「結帳時自動請款」**

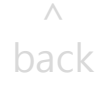

<span id="page-15-0"></span>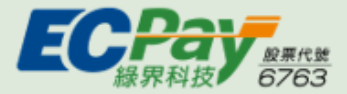

### <sup>05</sup> 其他安裝綠界金流服務方式

1. 亦可透過Shopify後台安裝綠界金流服務,設定 > > 支援的付款方式區塊,進行搜尋並做安裝/啟用

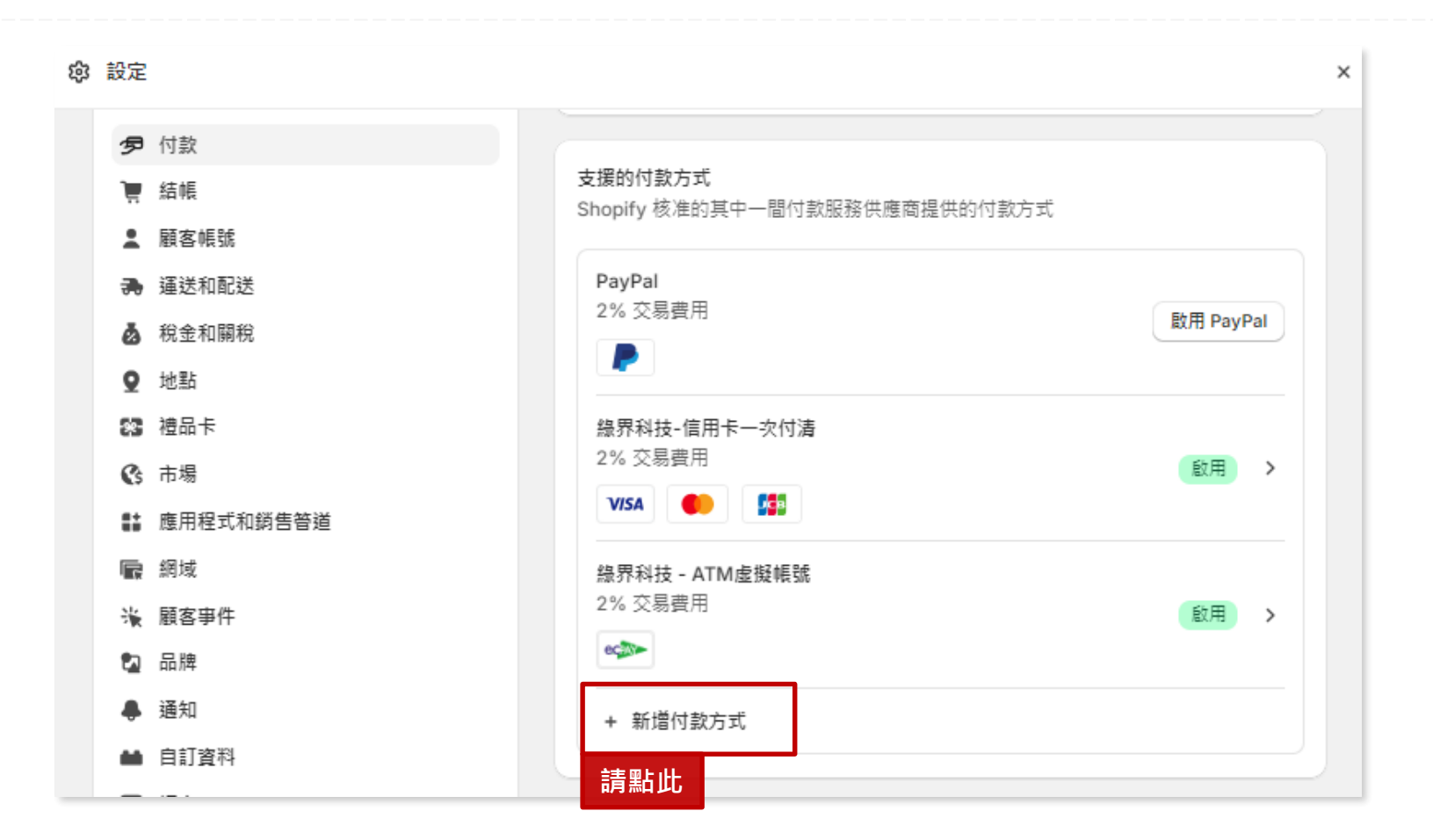

<span id="page-16-0"></span>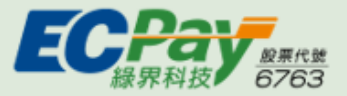

## 06 在Shopify上開通物流/電子發票閘道

詳細設定流程請參考 超取發票 App 安裝與 Shopify [後台設定教學](https://akohub.tw/pages/akohub-commerce-app-setup-guide)

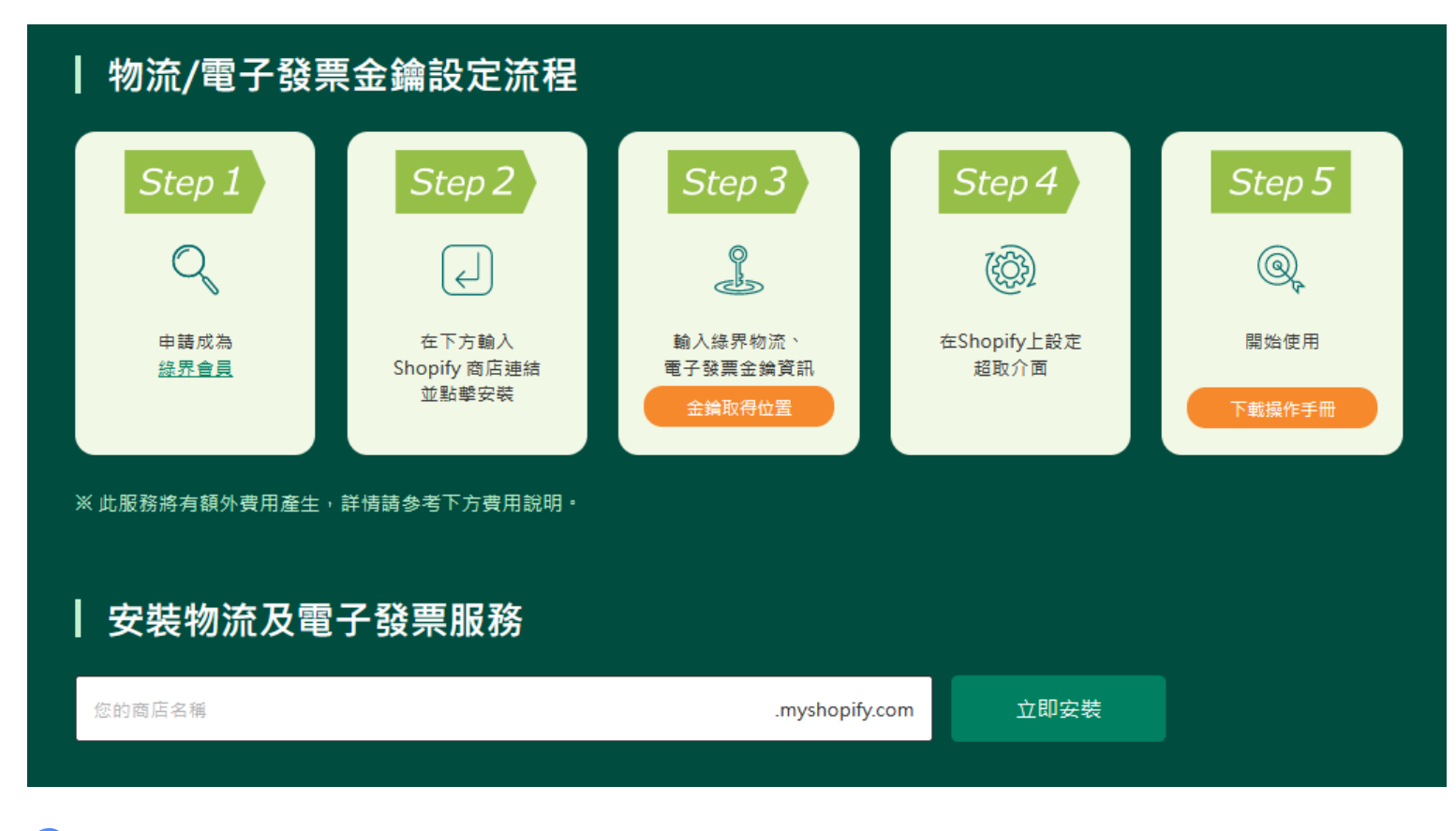

此服務將有額外費用產生,詳細費用說明請參考[官網服務介紹](https://sp-shop.ecpay.com.tw/activities/intro)

<span id="page-17-0"></span>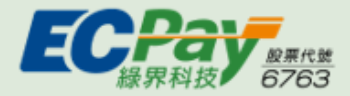

## <sup>07</sup> 消費者付款情境

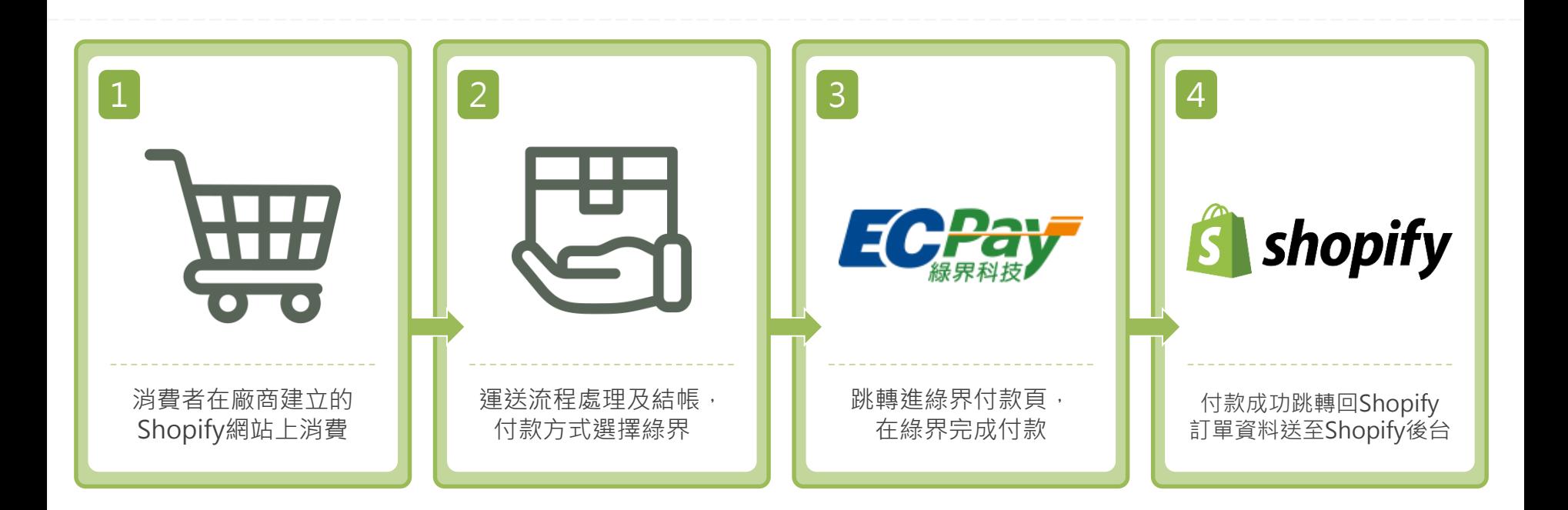

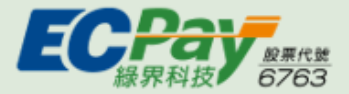

\$369.00

\$369.00

Calculated at next step

TWD \$369.00

 $\bullet$ 

Discount code

Subtotal

Shipping

测试 列状向品1

<sup>07</sup> 消費者付款情境

提醒您!訂單金額僅接受整數。如訂單金額帶有小數點將會自動四捨五入進位至整數。

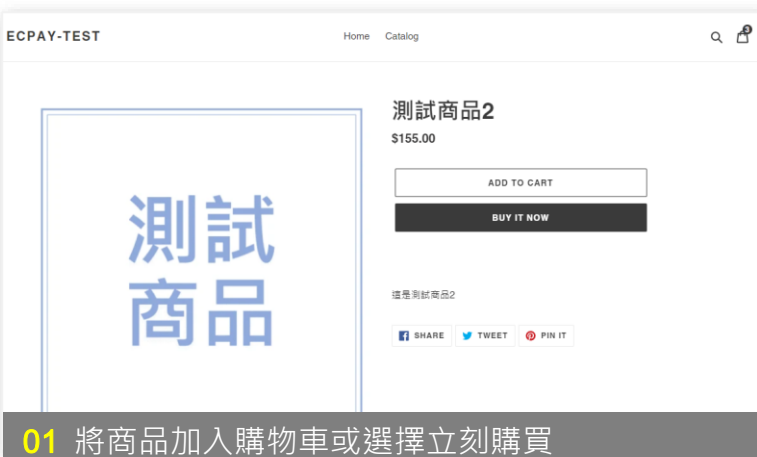

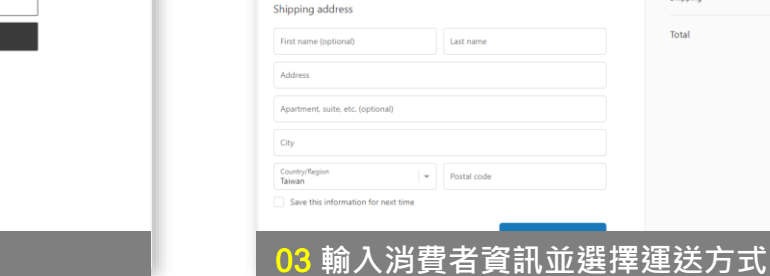

**ECPAY-TEST** 

Cart > Information > Shipping > Payment Contact information

Email or mobile phone number

Keep me up to date on news and exclusive offers

 $Q \circ P$ ECPAY-TEST Home Catalog Your cart Continue shopping PRODUCT PRICE QUANTITY TOTAL 測試商品1 測試 Color: 黒 \$123.00  $3$ \$369.00 商品 Remove Subtotal \$369,00 TWD Taxes and shipping calculated at checkout 02 **結帳**

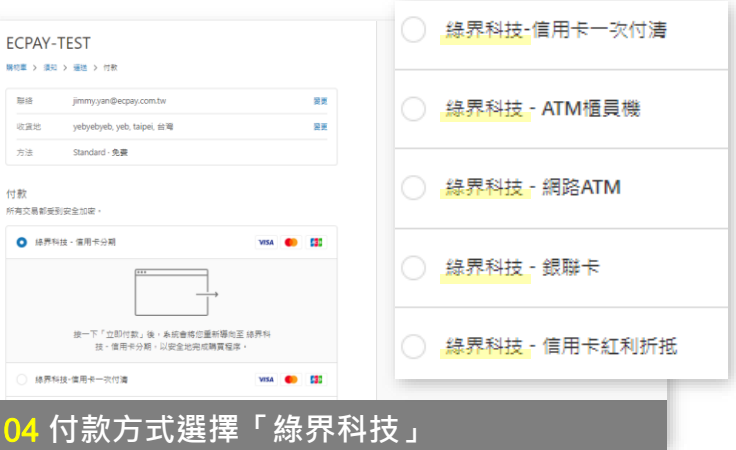

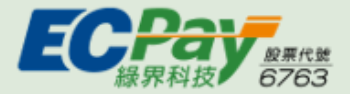

<sup>07</sup> 消費者付款情境

提醒您!ATM虛擬帳號需點擊【返回商店】按鈕後,才會回到Shopify訂單確認頁。

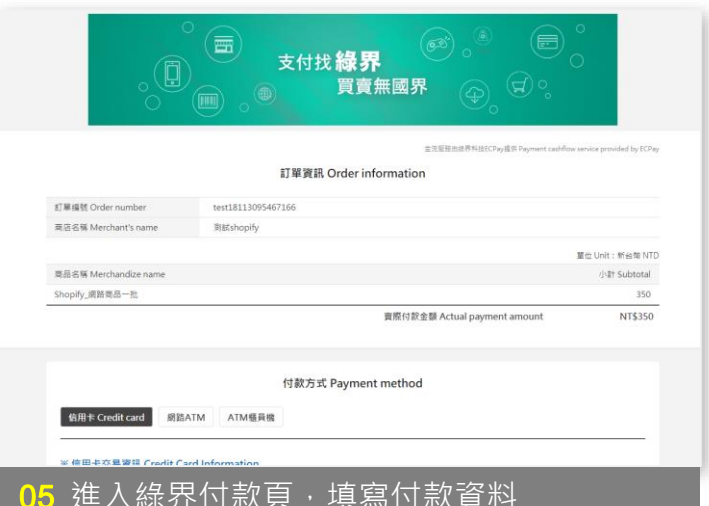

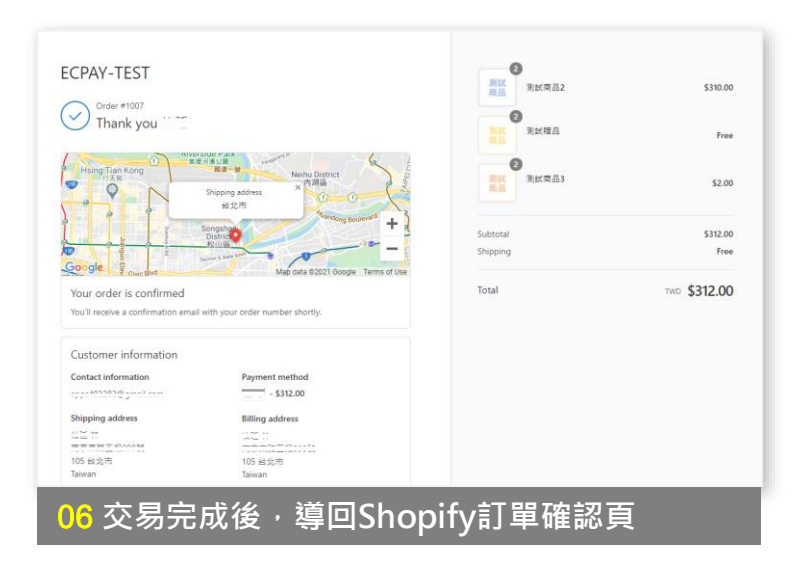

<span id="page-20-0"></span>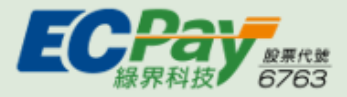

## 08 查詢Shopify訂單

節點:Shopify後台> 訂單

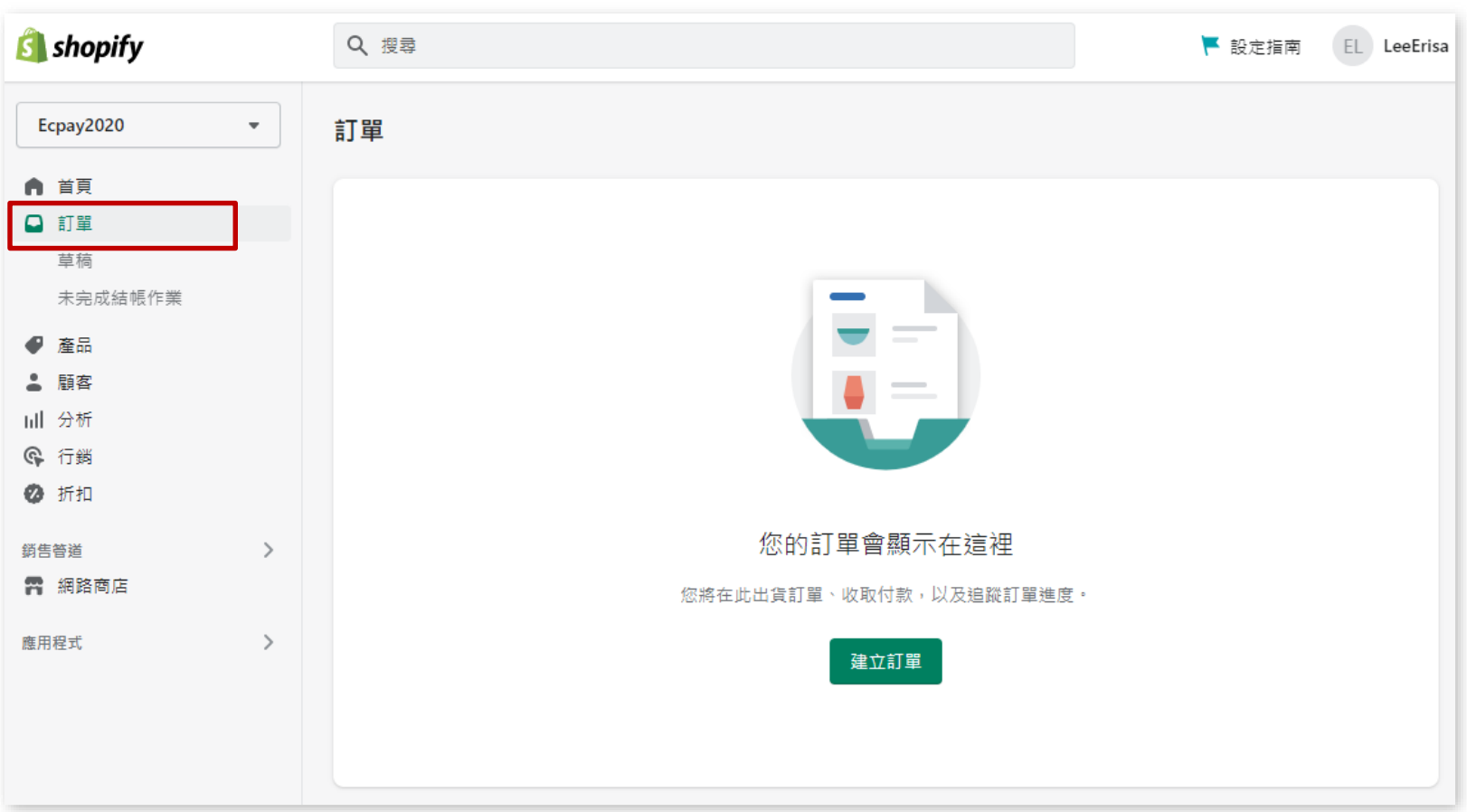

<span id="page-21-0"></span>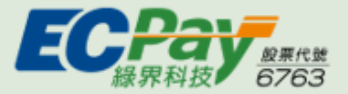

 $\wedge$ [back](#page-1-0)

#### 訂單狀態說明:已授權 0已授權 09

針對信用卡訂單交易成功,但尚未向綠界請款訂單

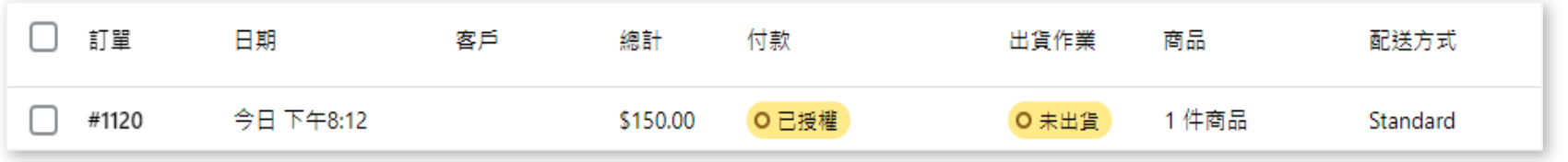

如需將狀態變更為已付款,請參考[獲得付款](#page-28-0)/請款 單元。 E

銀聯卡、ATM虛擬帳號、網路ATM僅在Shopify設定「手動請款」時才會出現「已授權」狀態。

#### 什麼情境會產生已授權狀態? 09

當Shopify請款方式設定為「手動請款」時,訂單成立後,狀態顯示「已授權」

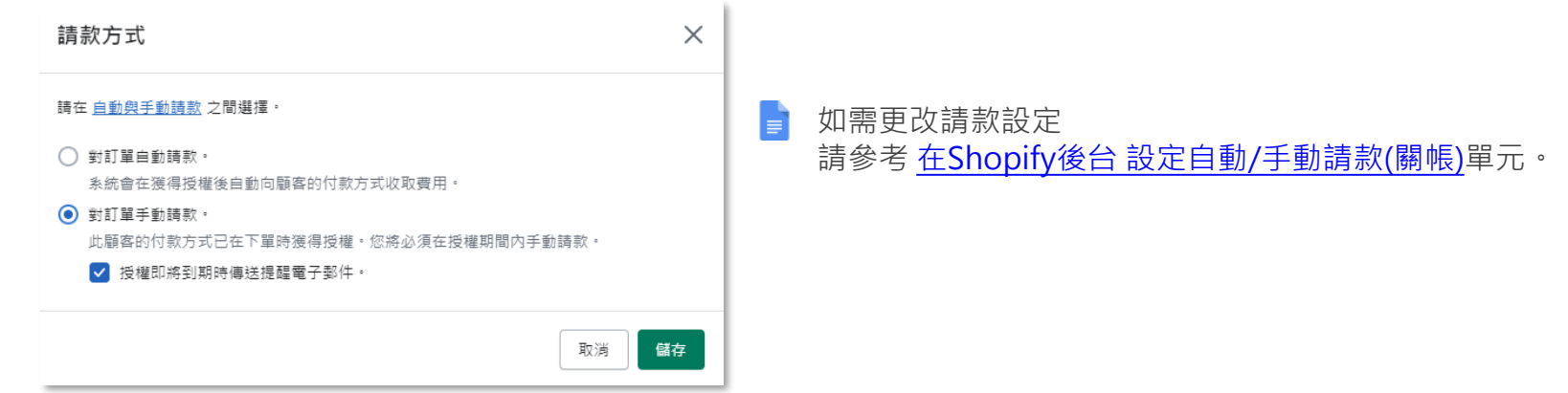

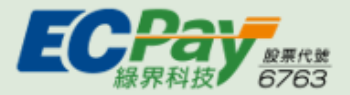

#### 訂單狀態說明:付款待處理 0付款待處理 09

針對「ATM虛擬帳號」尚未付款訂單,付款完成後,訂單會自動更新狀態為已付款。

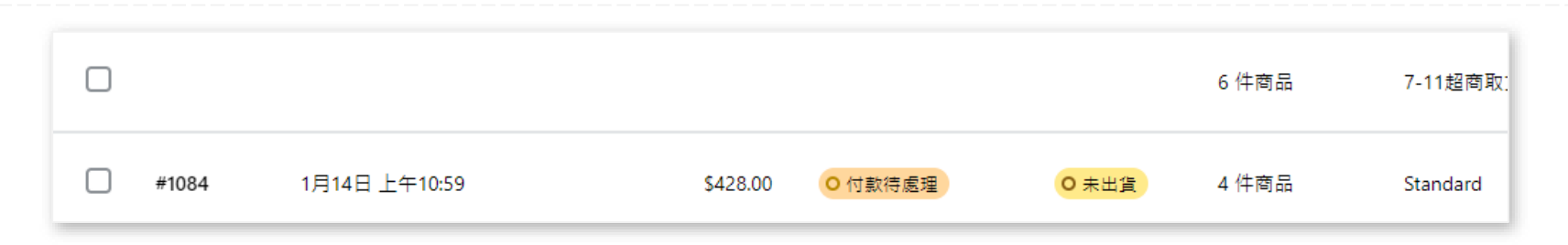

訂單狀態說明:已過期 0 已過期 09

針對「ATM虛擬帳號」未在期限內完成付款訂單

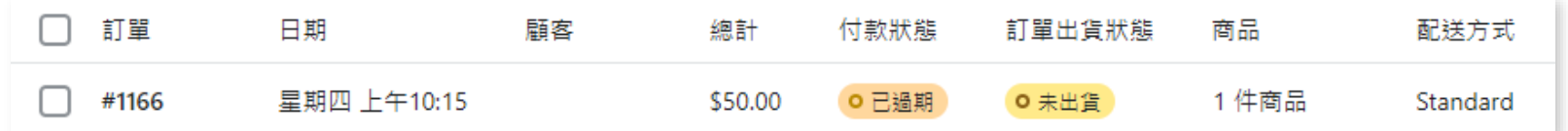

繳費期限按綠界實際繳費頁顯示時間為主,推算方式為訂單建立後第二日的23:59。

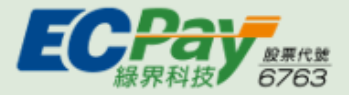

### 09 訂單狀態說明:已付款 ● 已付款

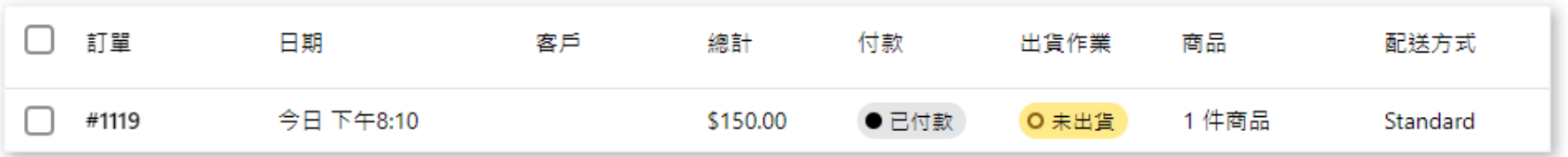

**1. 信用卡:**

如請款設定手動請款:訂單初始狀態:已授權;手動請款後:已付款。(操作流程請參考 [獲得付款](#page-28-0) 單元) 如請款設定自動請款:訂單初始狀態:已付款。

**2. 網路ATM:**

如請款設定手動請款:訂單初始狀態,已授權;手動請款後:已付款。

如請款設定自動請款:訂單初始狀態:已付款。

**3. ATM虛擬帳號:**

如請款設定手動請款:消費者付款完成後,訂單初始狀態:已授權;手動請款後:已付款。 如請款設定自動請款:消費者付款完成後,訂單初始狀態:已付款。

#### **4. 銀聯卡**

如請款設定手動請款:訂單初始狀態,已授權;手動請款後:已付款。 如請款設定自動請款:訂單初始狀態:已付款。

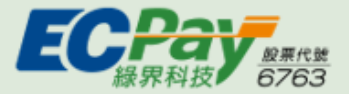

已退款

#### ● 部分金額已退款 訂單狀態說明:已退款/部分金額已退款 09

針對 信用卡(含銀聯卡)訂單,執行退刷/部分退刷的訂單

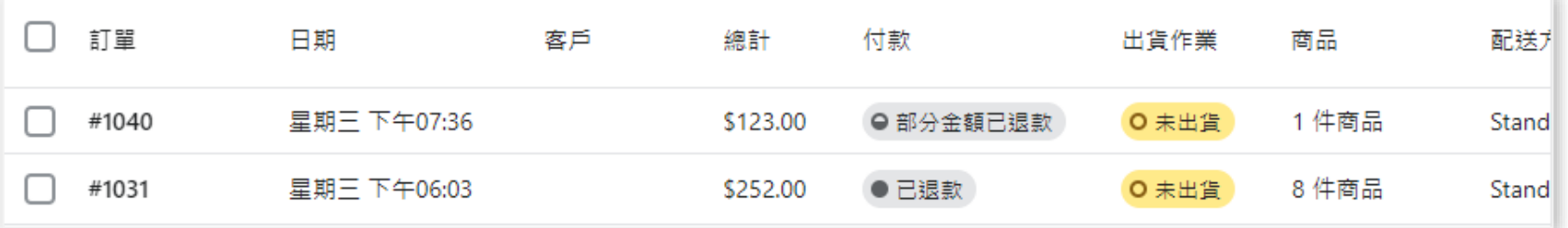

如需執行退刷,請參考 [退款](#page-31-0) 單元。 E

А **「分期付款」及「紅利折抵」訂單,僅支援全額退刷。**

Δ **「ATM虛擬帳號」及「網路ATM」訂單,如需退款,廠商請與消費者直接聯繫並約定退款方式。**

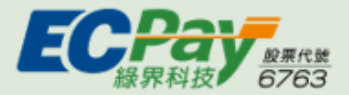

訂單狀態說明:已取消 09 **刪除線**

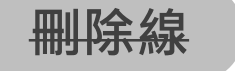

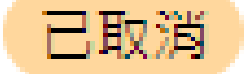

此狀態代表已取消Shopify訂單,但不等於取消綠界訂單。

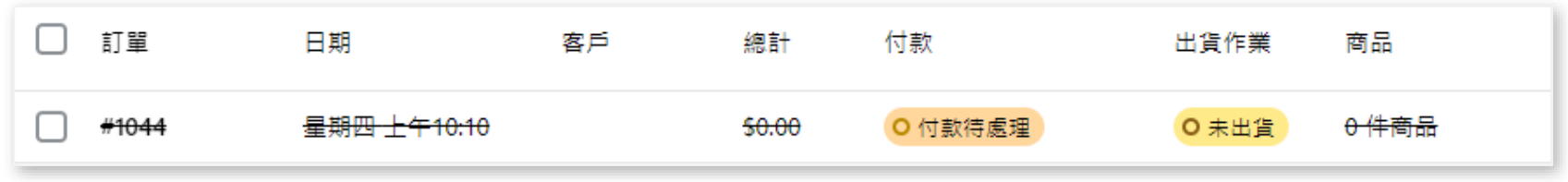

▲ 已取消:訂單上會出現刪除線

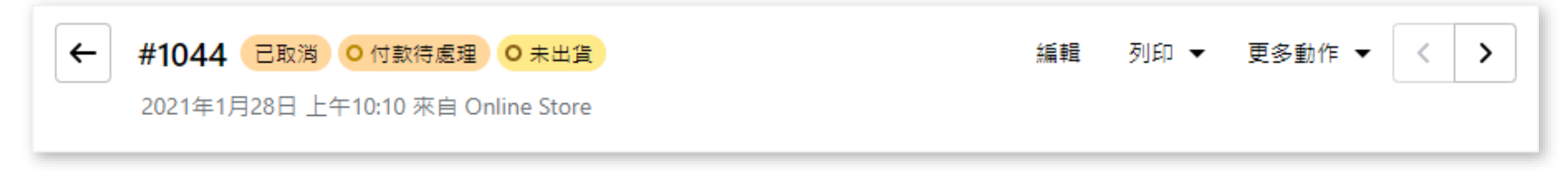

#### ▲ 進入訂單內頁會出現已取消標籤

F 如需[取消訂單](#page-36-0),請參考取消訂單單元。

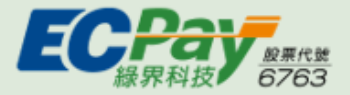

#### 訂單狀態說明:已作廢●已作廢 09

針對已授權的信用卡訂單,取消授權成功

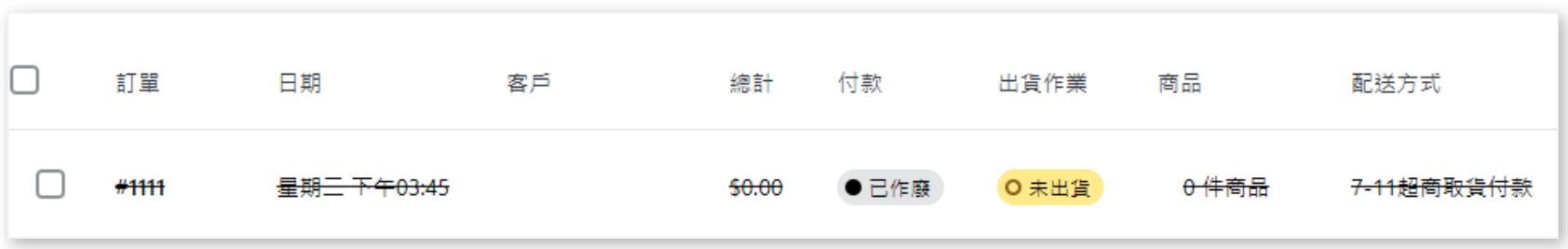

如需作廢訂單,請參考 [取消訂單](#page-33-0) 單元 E

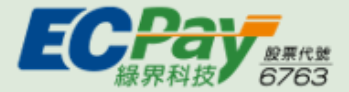

## 訂單狀態總整理

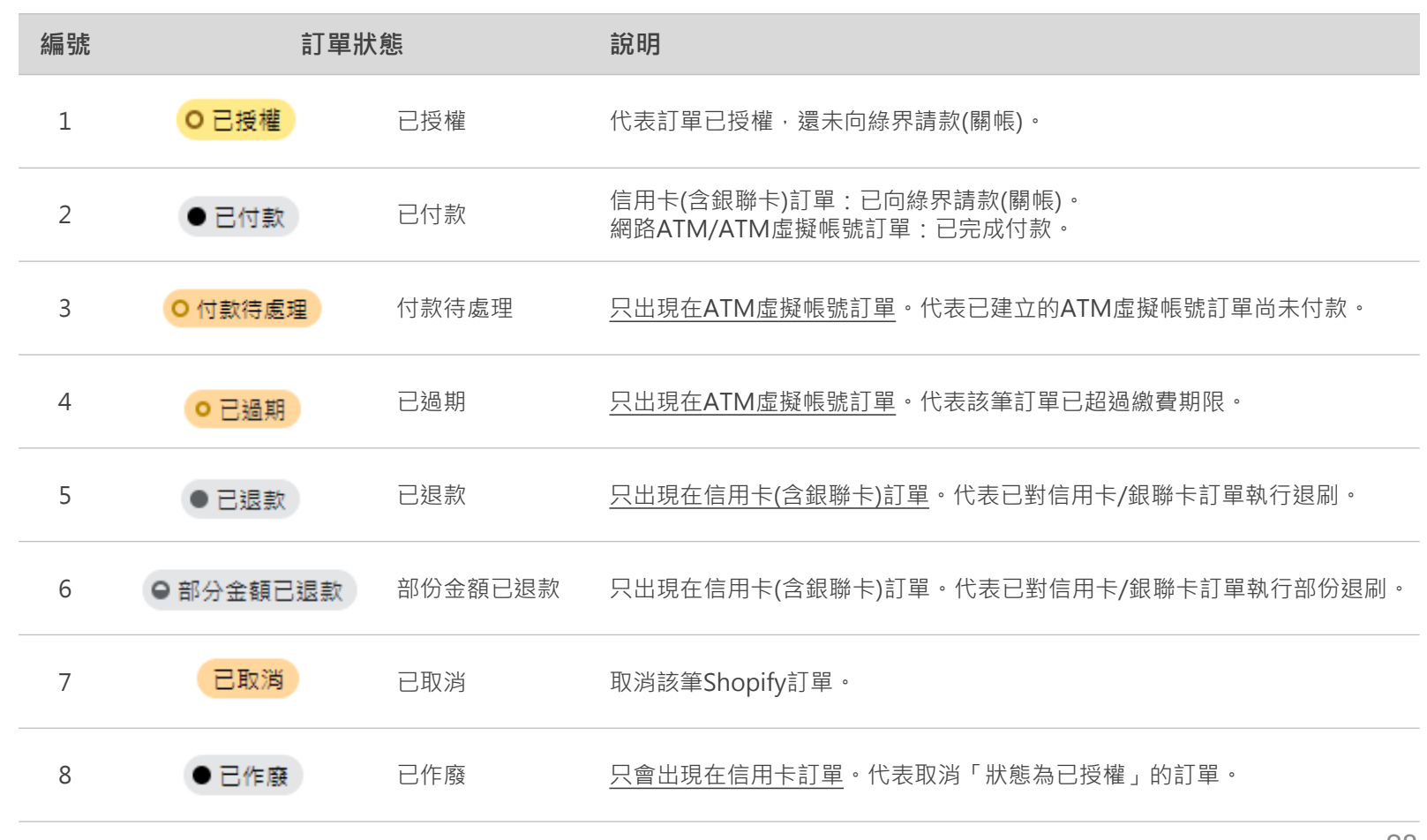

[back](#page-1-0)

 $\wedge$ 

<span id="page-28-0"></span>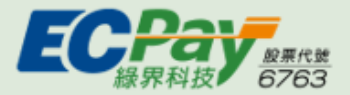

 $\wedge$ [back](#page-1-0)

#### 訂單操作說明:獲得付款/請款(Capture Payments) 10

請款:針對狀態=已授權的訂單,向銀行進行請款

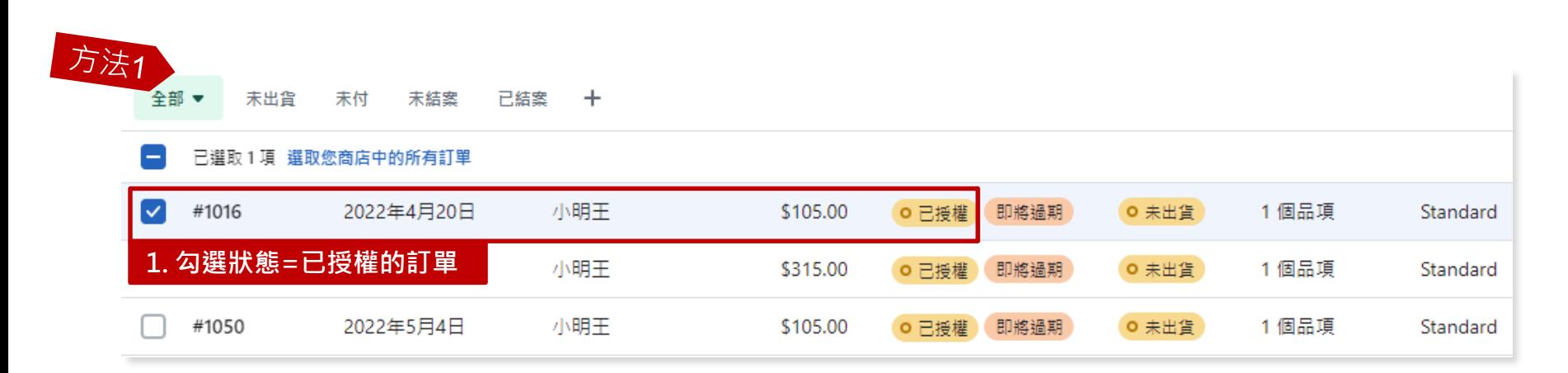

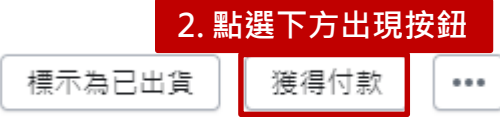

此功能僅支援狀態=已授權的訂單,如訂單狀態=已付款,則無須發動請款。 A

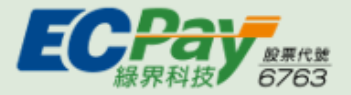

 $\wedge$ [back](#page-1-0)

#### 訂單操作說明:獲得付款/請款(Capture Payments) 10

請款:針對狀態=已授權的訂單,向銀行進行請款

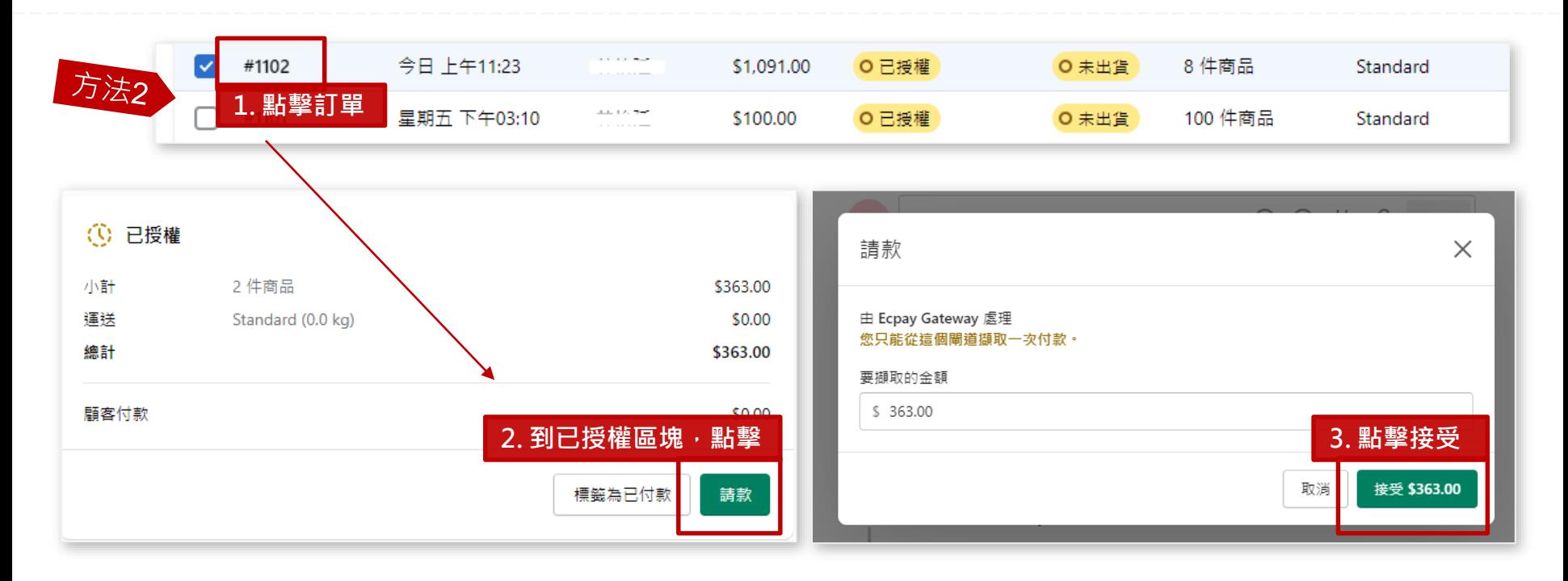

此功能僅支援狀態=已授權的訂單,如訂單狀態=已付款,則無須發動請款。  $\blacktriangle$ 

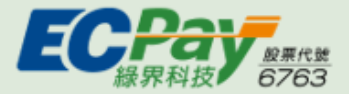

#### 訂單操作說明:獲得付款/請款(Capture Payments)變化 10

透過上述2種操作方式後,訂單狀態會由已授權變為已付款,並在訂單時間軸寫入紀錄

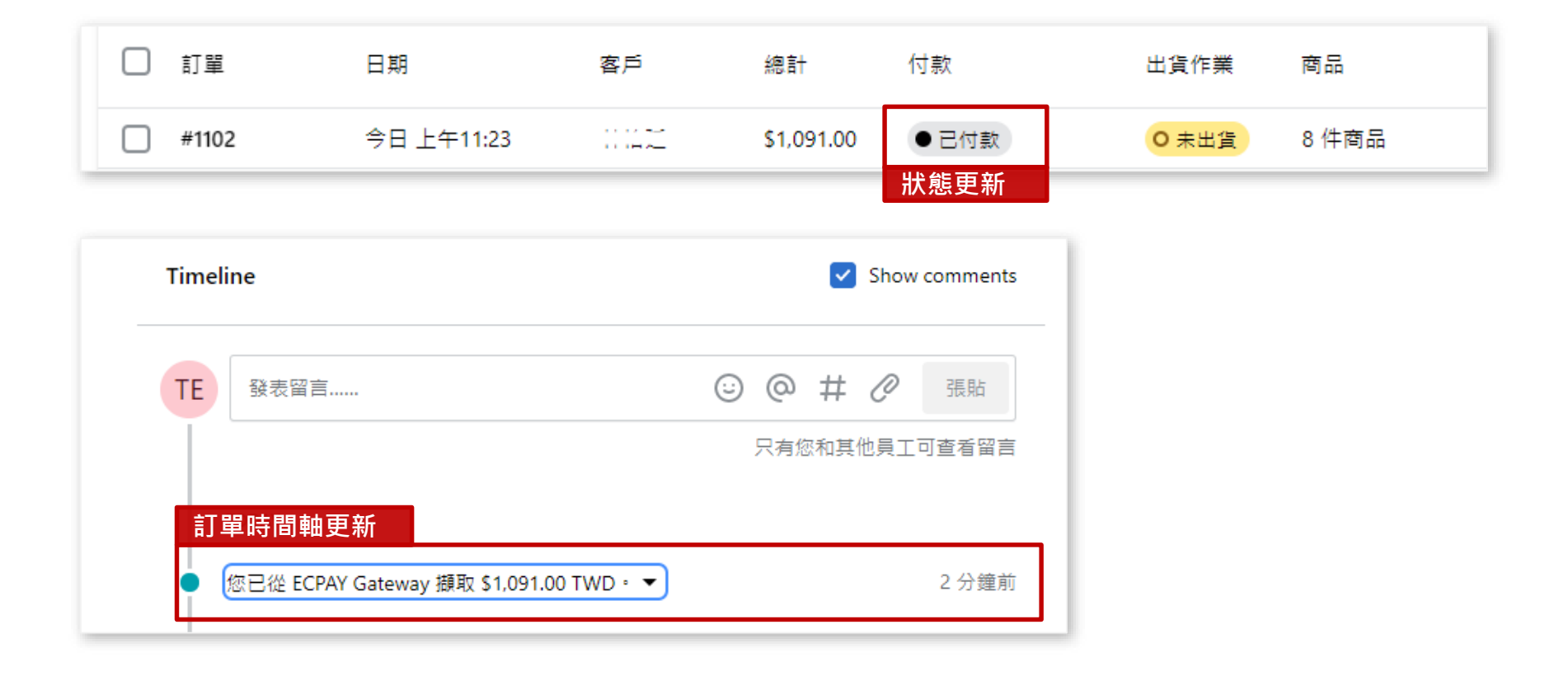

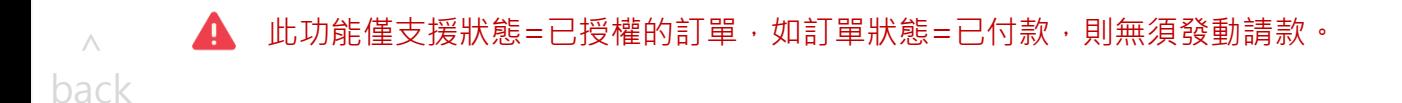

<span id="page-31-0"></span>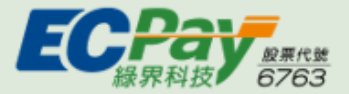

 $\wedge$ [back](#page-1-0)

#### 訂單操作說明:退款(Refund) 10

在不取消訂單的情況下,針對該筆訂單進行部份退款/全額退款

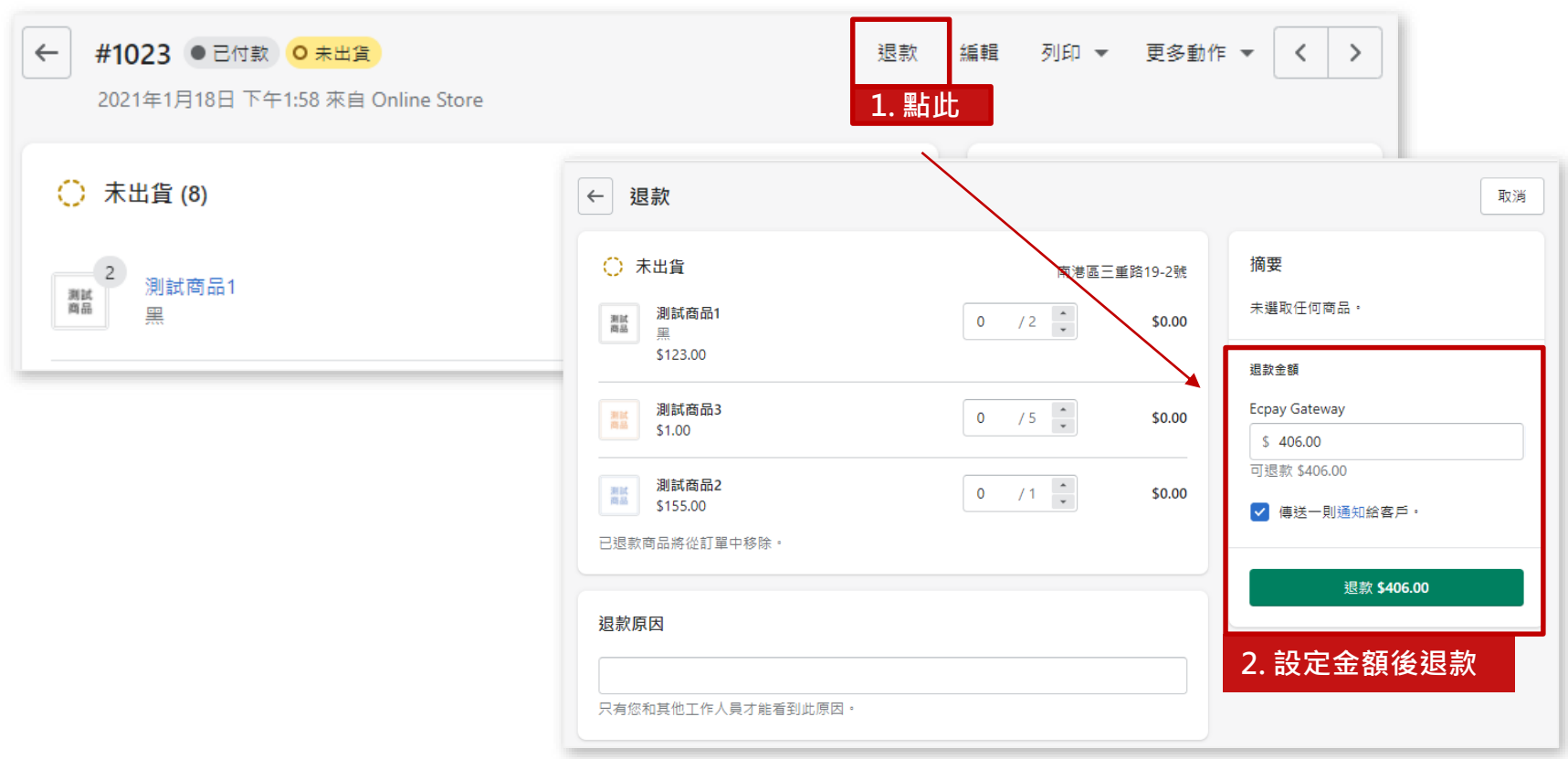

當回傳訊息為「僅支援信用卡退款」:代表交易使用網路ATM/ATM虛擬帳號付款。 如需退款,廠商請與消費者直接聯繫並約定退款方式。

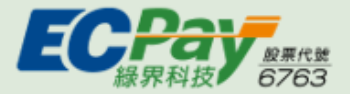

 $\wedge$ 

### <sup>10</sup> 訂單操作說明:退款(Refund)變化

退款成功後,訂單狀態會由已付款變為已退款,並在訂單時間軸寫入紀錄

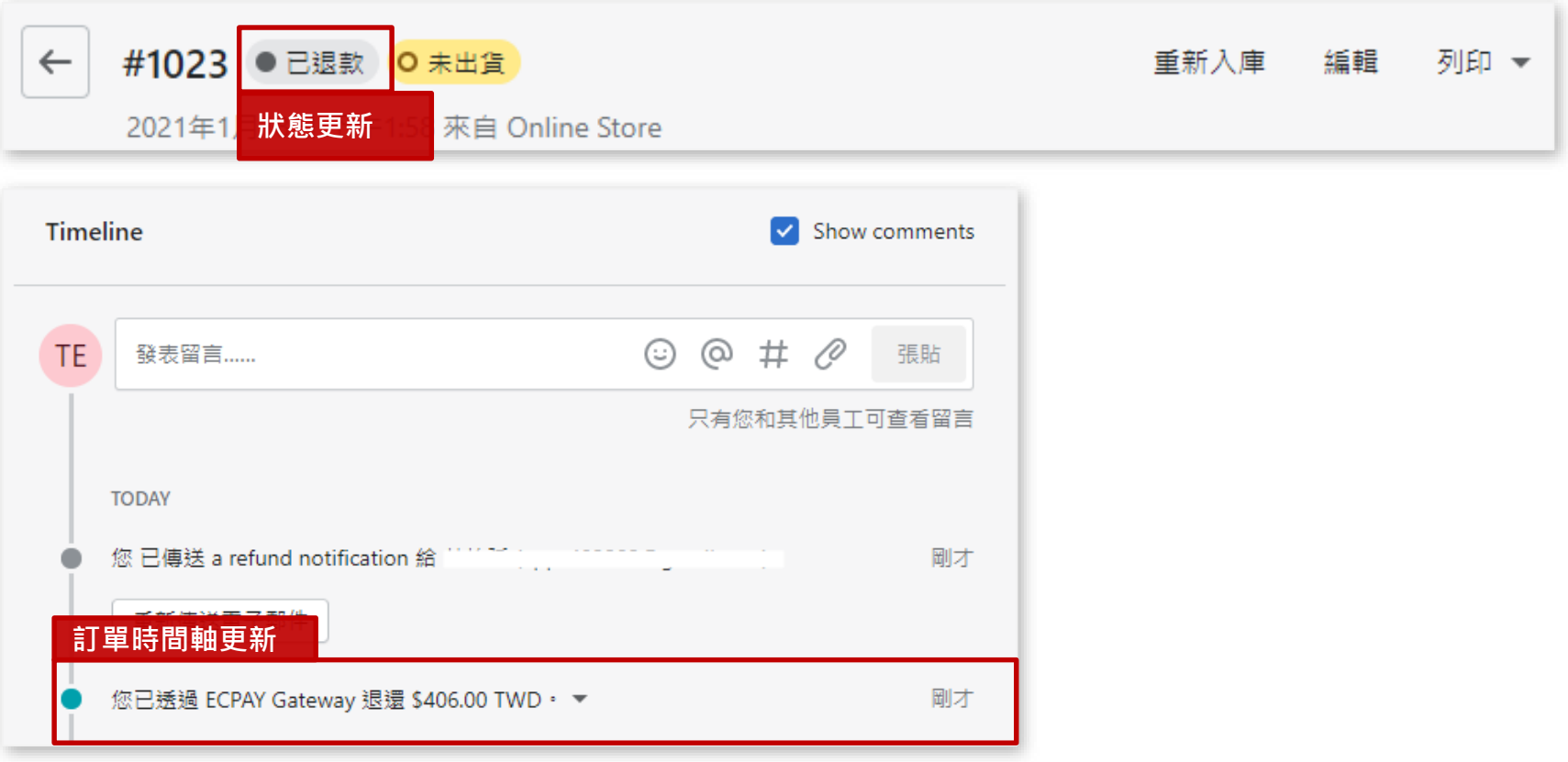

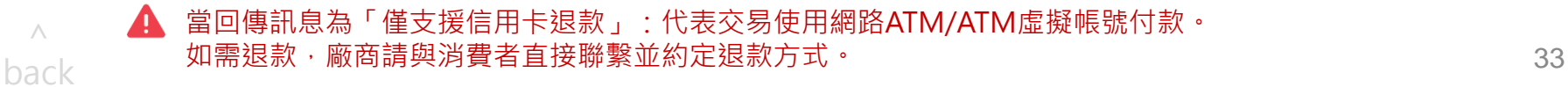

<span id="page-33-0"></span>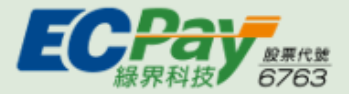

 $\wedge$ [back](#page-1-0)

## <sup>10</sup> 訂單操作說明:取消訂單(Cancel order) (1. 已付款訂單)

取消訂單的同時, 針對該筆訂單進行全額退款/稍後退款/作廢交易 ※ 針對狀態為: [已付款] 的訂單

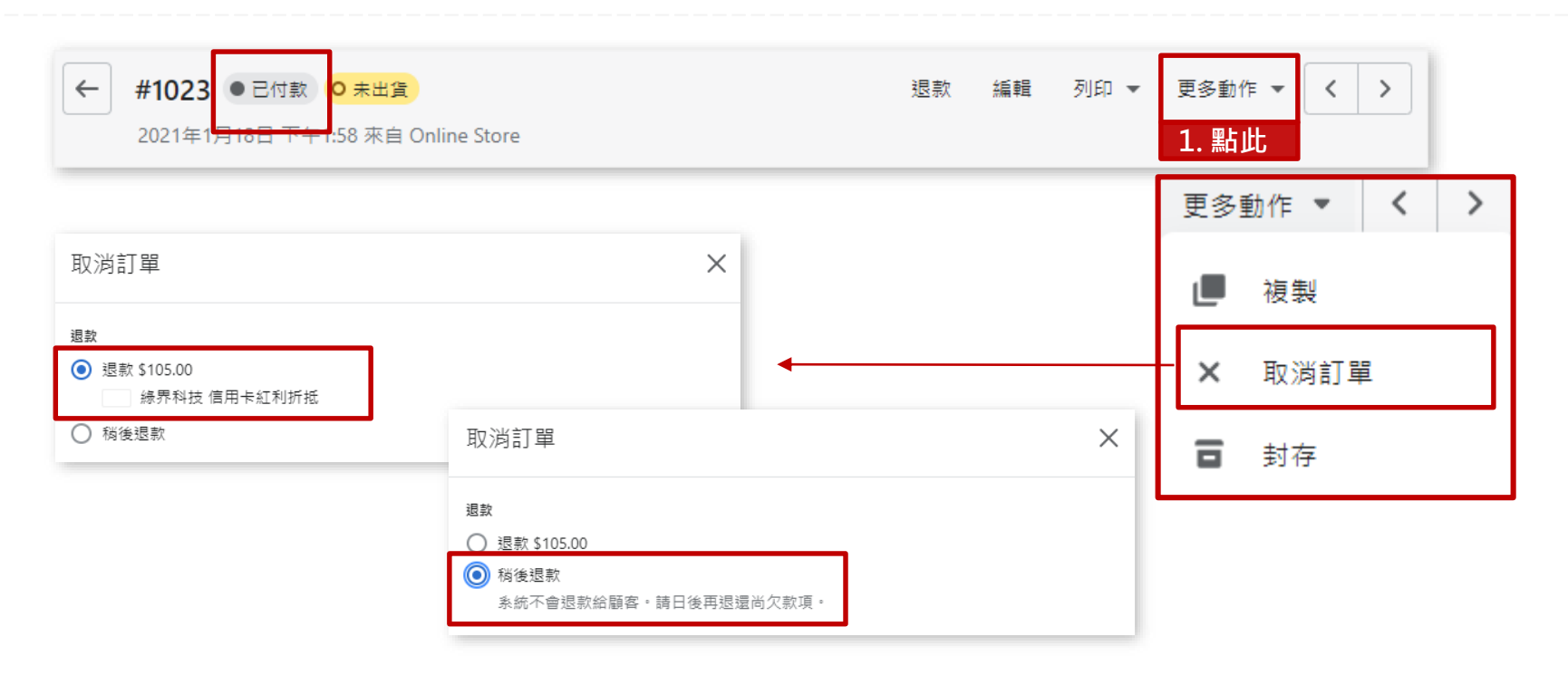

退款:取消Shopify訂單的同時對綠界訂單發動退款。

稍後退款:僅先取消Shopify訂單,後續再另外對綠界訂單發動退款。

當回傳訊息為「僅支援信用卡退款」:代表交易使用網路ATM/ATM虛擬帳號付款。  $\blacktriangle$ 如需退款,廠商請與消費者直接聯繫並約定退款方式。

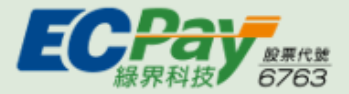

 $\wedge$ [back](#page-1-0)

## 10 訂單操作說明:取消訂單(Cancel order) (1. 已付款訂單)變化

取消訂單成功後,訂單狀態會變更為已取消,並在訂單時間軸寫入紀錄 ※ 針對狀態為: [已付款] 的訂單

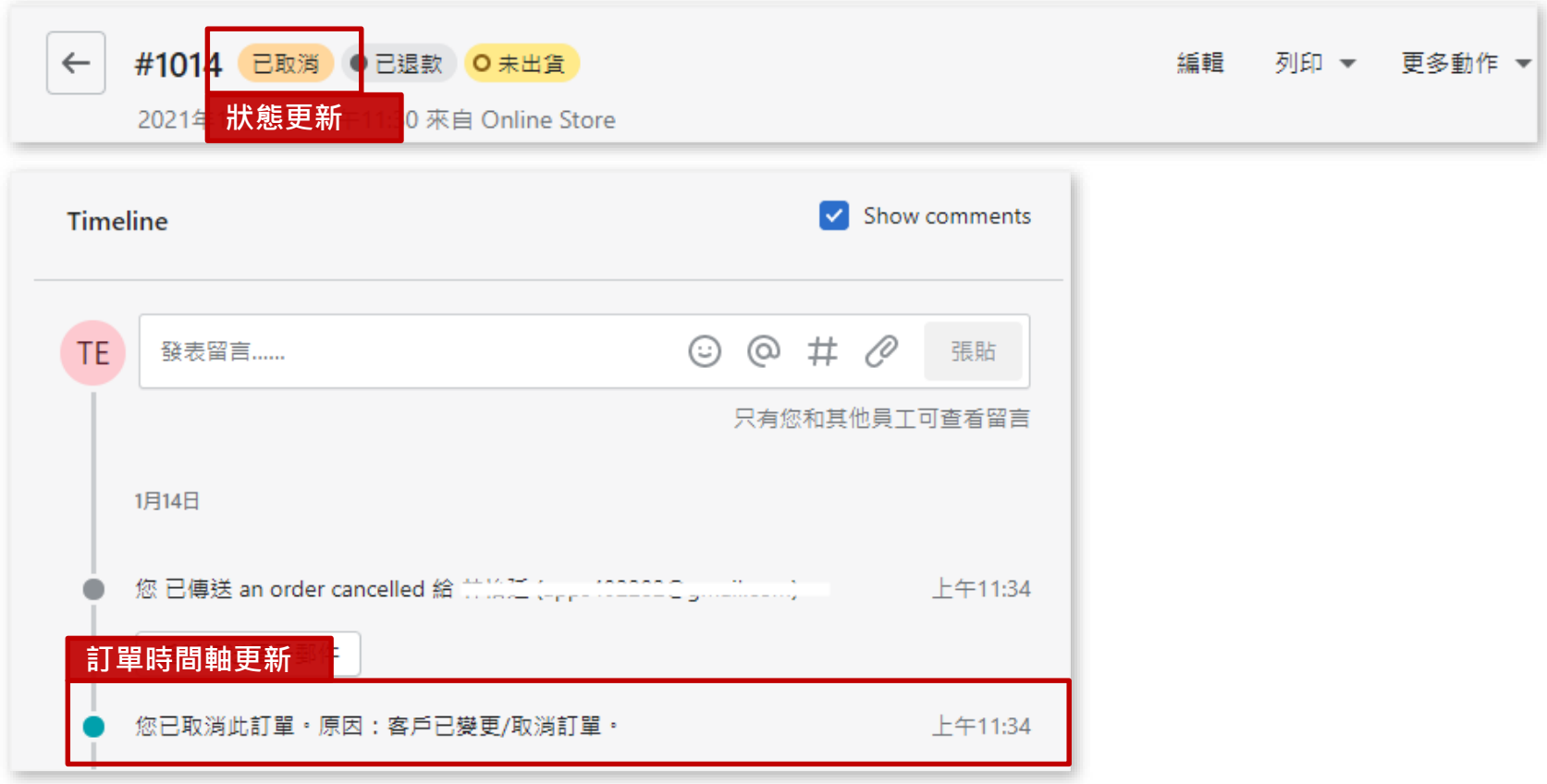

當回傳訊息為「僅支援信用卡退款」:代表交易使用網路ATM/ATM虛擬帳號付款。 如需退款,廠商請與消費者直接聯繫並約定退款方式。 35

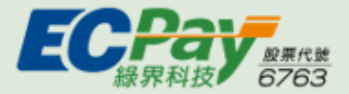

### <sup>10</sup> 訂單操作說明:取消訂單(Cancel order) (2. 已授權訂單)

取消訂單的同時,針對該筆訂單進行全額退款/稍後退款/作廢交易 ※ 針對狀態為:[已授權] 的訂單

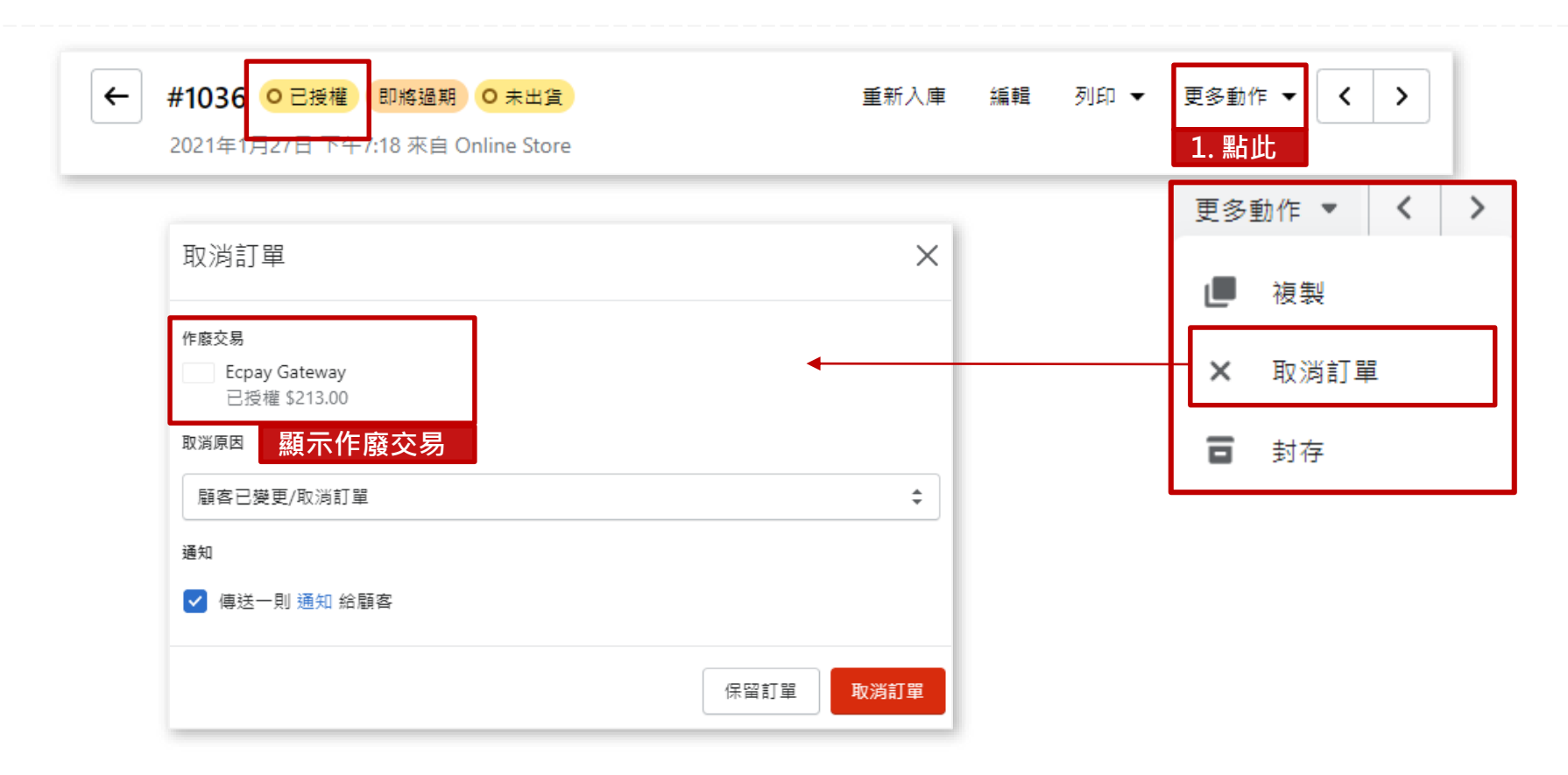

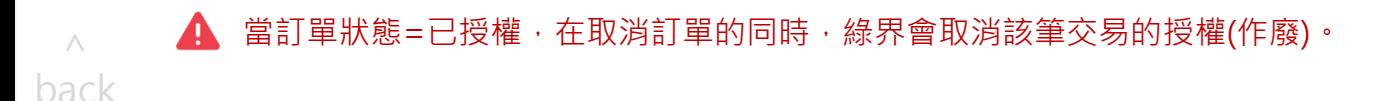

<span id="page-36-0"></span>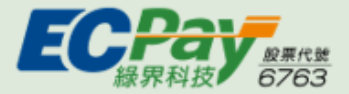

支付找 緑界· 買賣無國界

## 10 訂單操作說明:取消訂單(Cancel order) (2. 已授權訂單)變化

取消訂單成功後,訂單狀態會變更為已取消+已作廢,並在訂單時間軸寫入紀錄 ※ 針對狀態為: [已授權] 的訂單

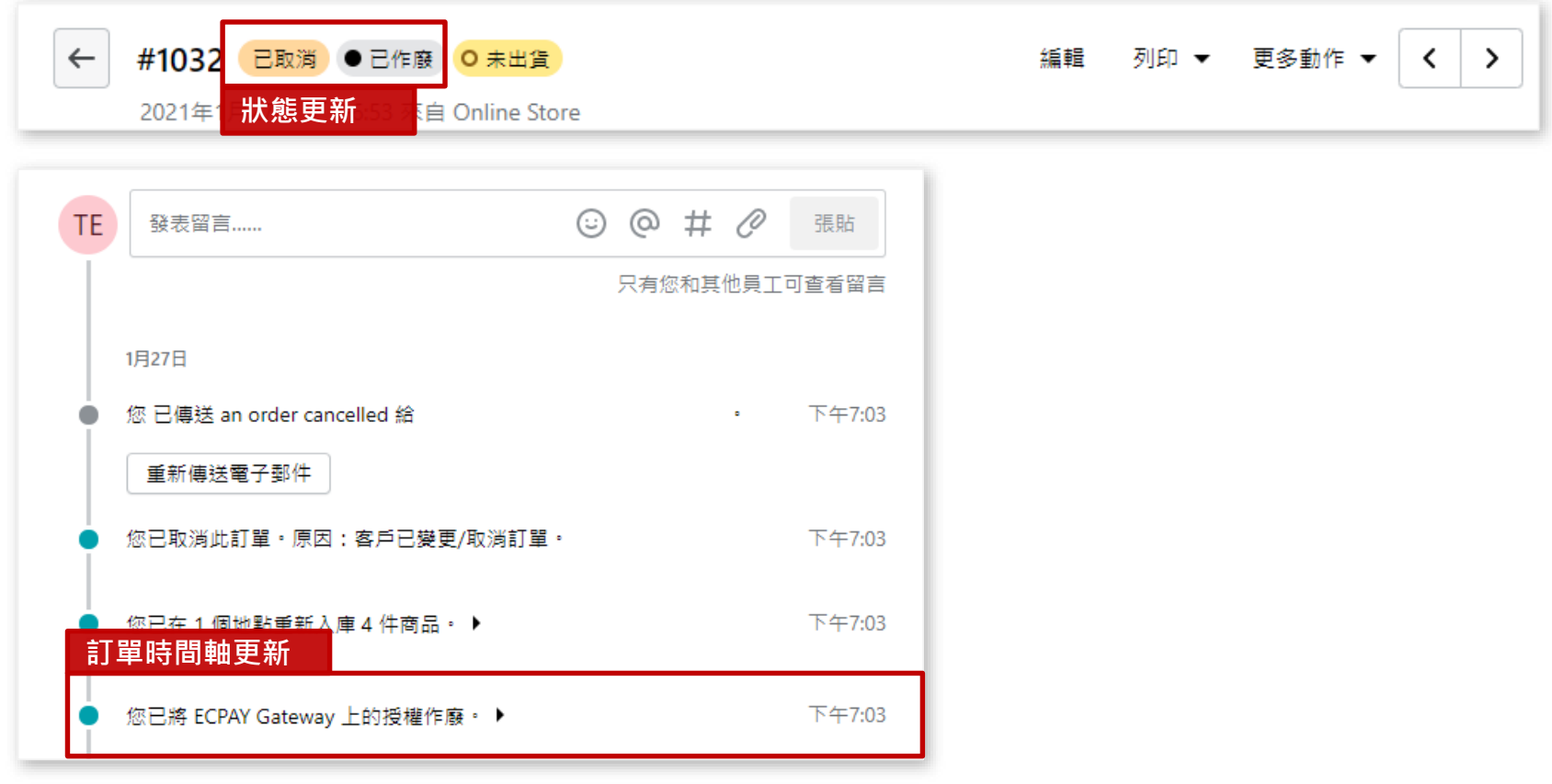

當訂單狀態=已授權,在取消訂單的同時,綠界會取消該筆交易的授權(作廢)。 A

<span id="page-37-0"></span>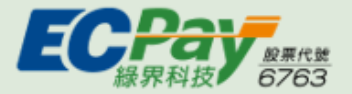

## <sup>11</sup> 查詢訂單:未完成結帳作業

節點:訂單 > 未完成結帳作業。可查詢Shopify上交易失敗訂單

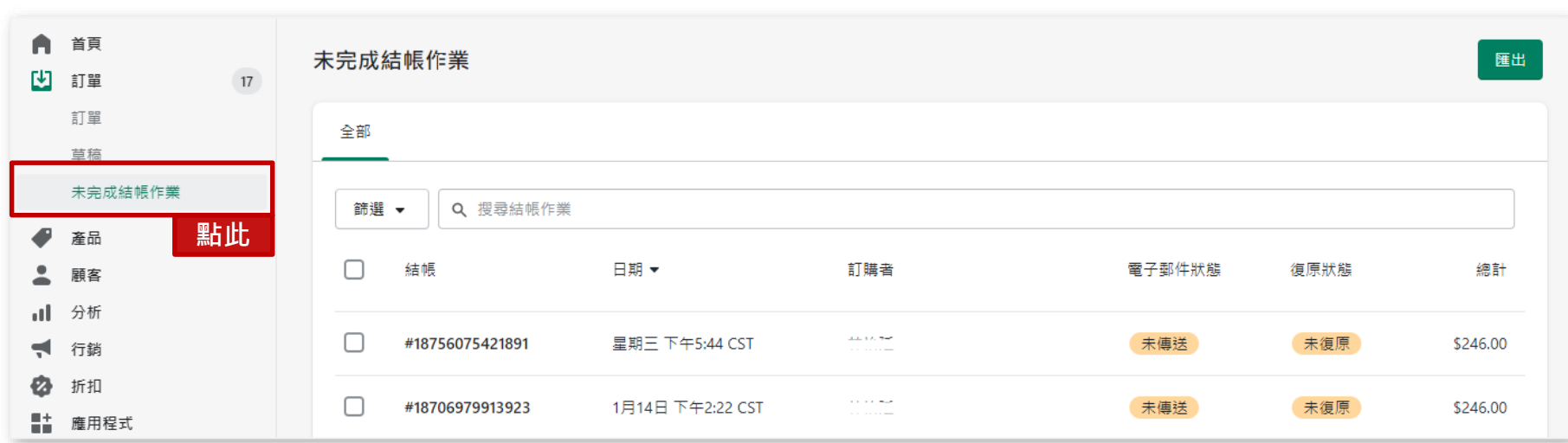

可點擊「傳送購物車提醒電子郵件」體醒消費者,或直接提供連結給消費者,以完成未完成訂單

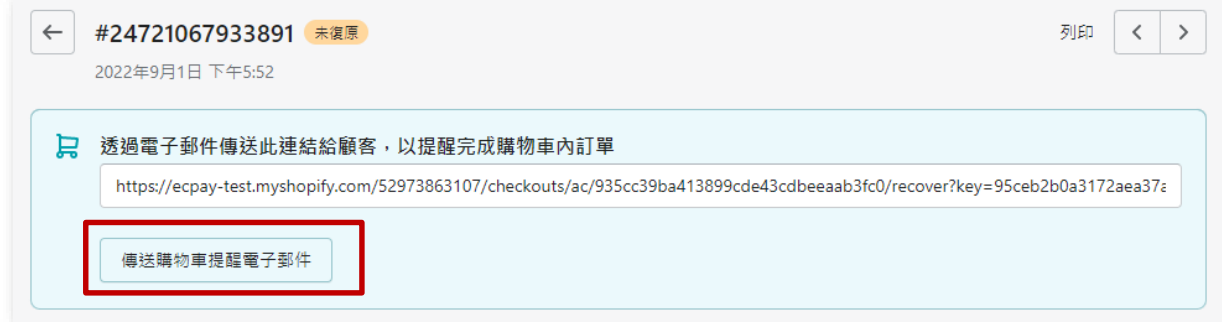

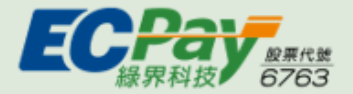

### <sup>11</sup> 查詢訂單:未完成結帳作業

節點:訂單 > 未完成結帳作業。可查詢Shopify上交易失敗訂單

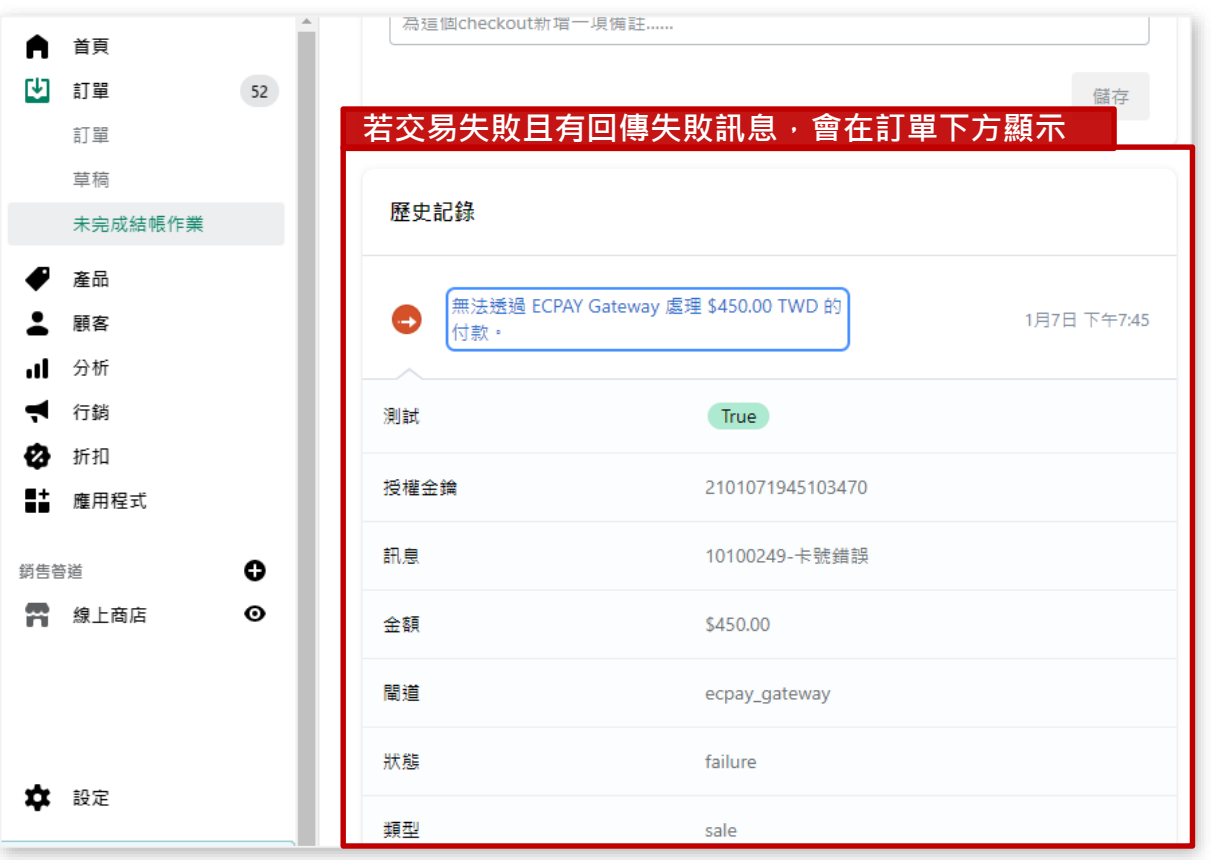

<span id="page-39-0"></span>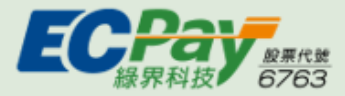

## 12 對帳作業: 從Shopify查看訂單的Payment ID (方式一)

Payment ID為Shopify交易的訂單編號。查看方式(1) 從每筆訂單的交易時間軸>來自閘道的資訊 查看

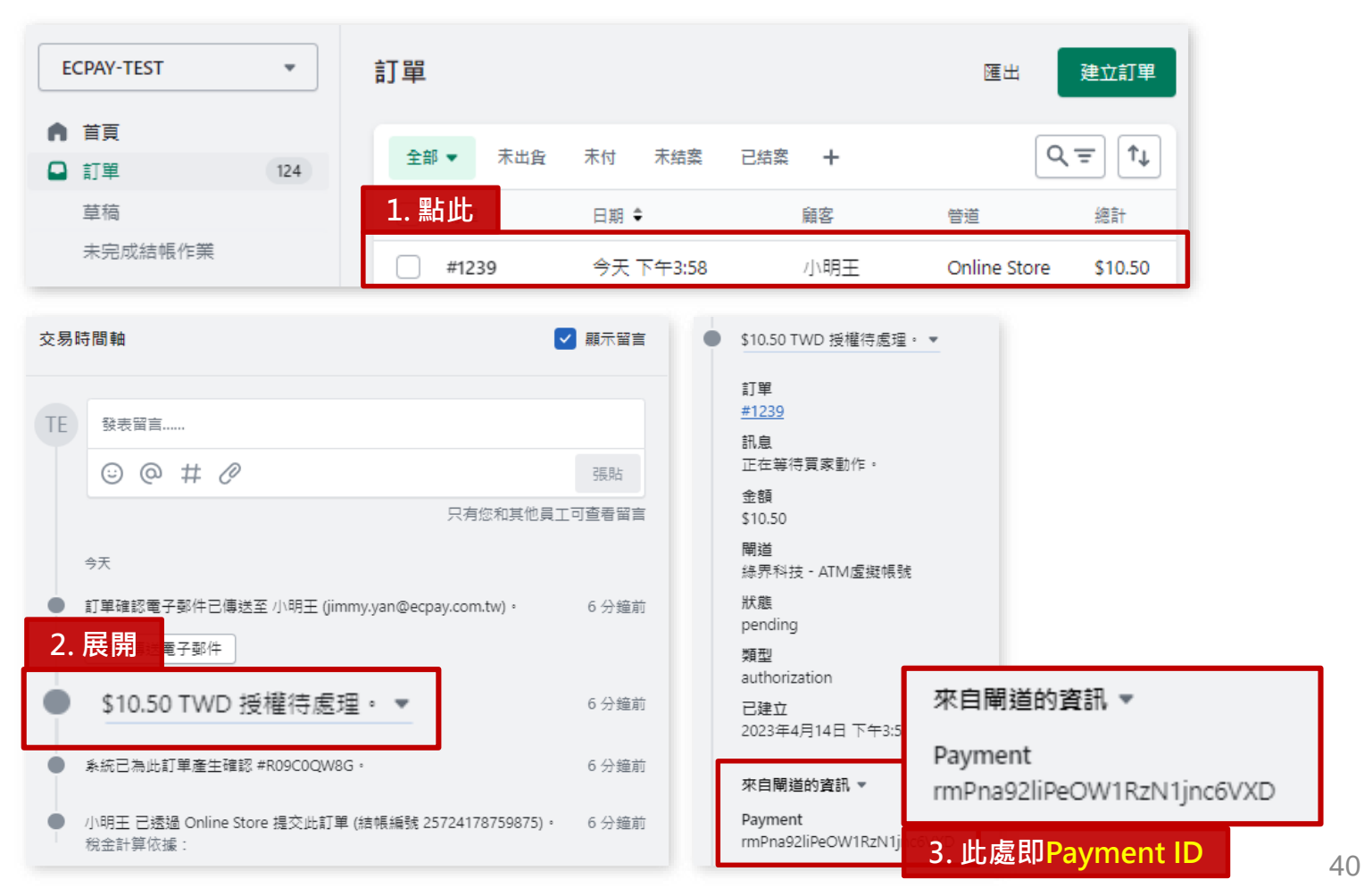

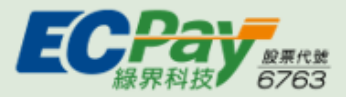

## 12 對帳作業:從Shopify查看訂單的Payment ID (方式二)

Payment ID為Shopify交易的訂單編號。查看方式(2) 從訂單後台使用匯出>匯出訂單>查看報表Payment ID欄位

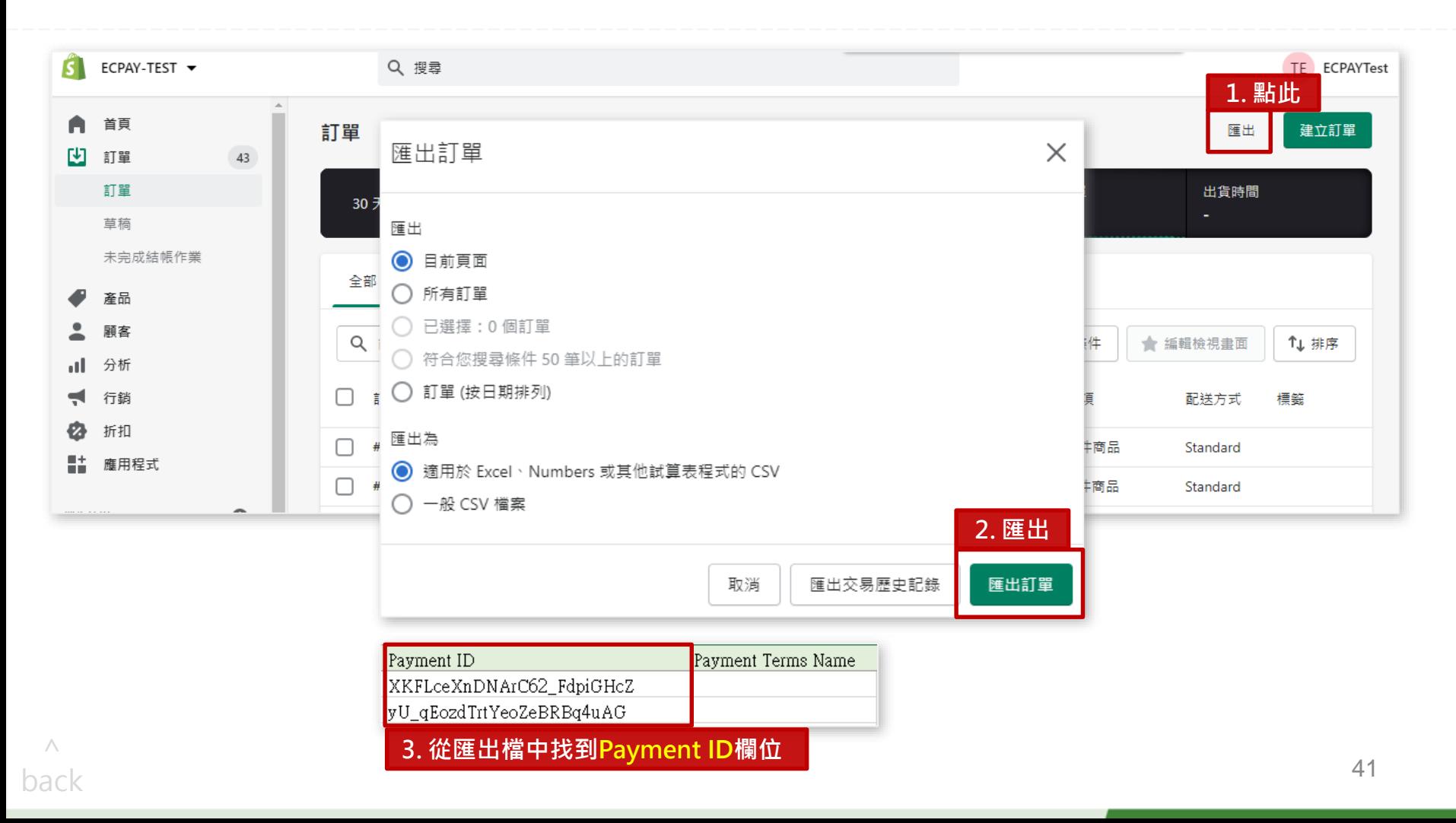

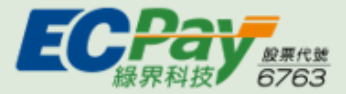

## <sup>12</sup> 對帳作業:從綠界查看訂單的Payment ID

Payment ID為Shopify交易的訂單編號。查看方式:綠界廠商後台>一般訂單查詢>全方位金流訂單

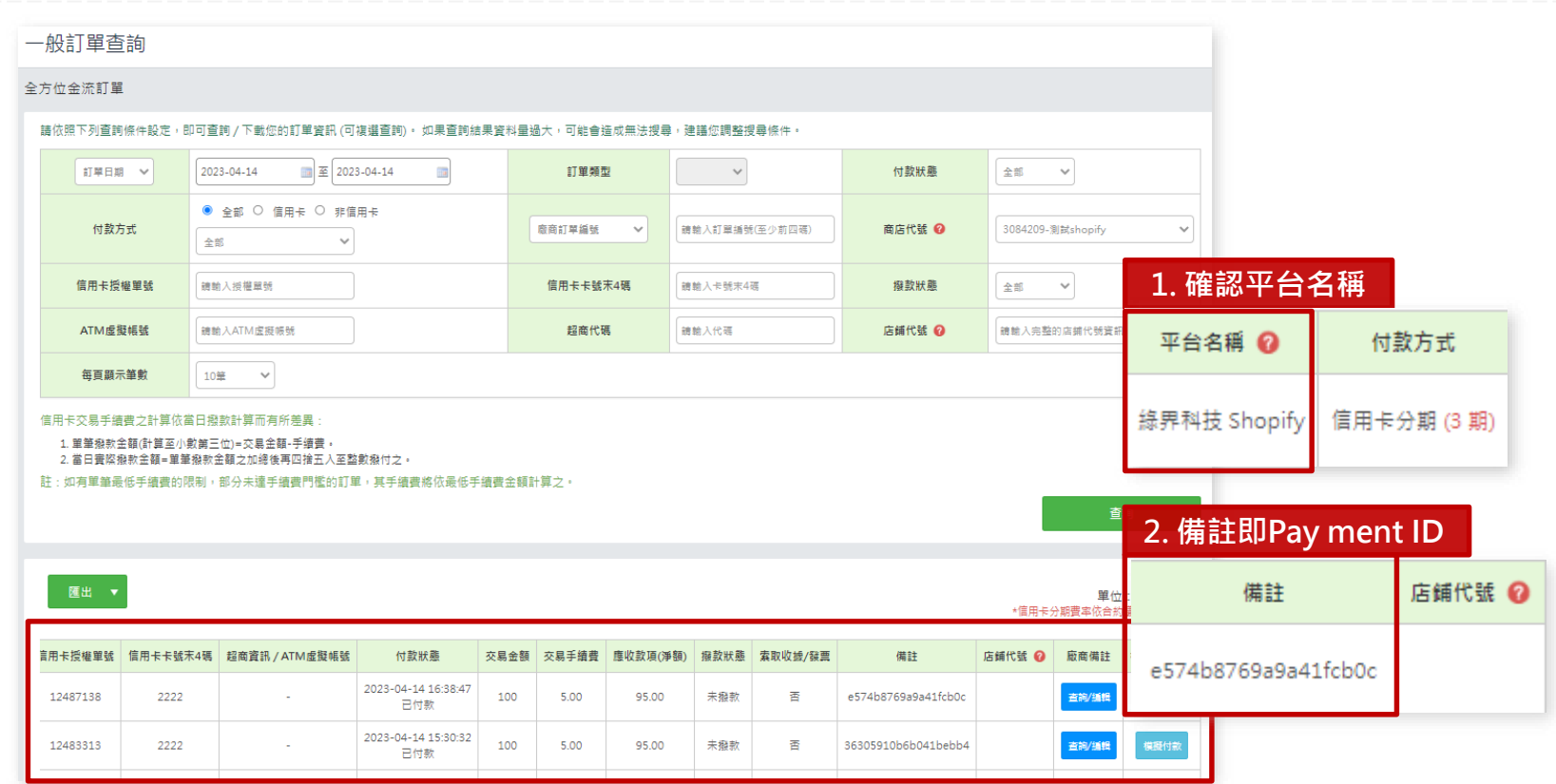

提醒您:全方位金流訂單中的Shopify訂單,於欄位「平台名稱」,會顯示「綠界科技 Shopify」

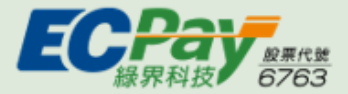

 $\wedge$ [back](#page-1-0)

 $\overline{2}$ 

 $\overline{3}$ 

 $\overline{4}$ 

 $5<sup>7</sup>$ 

 $\epsilon$ 

### <sup>12</sup> 對帳作業:從綠界核對訂單

方式:綠界廠商後台>綠界帳戶管理>撥款明細報表>點選「匯出(Shopify專用)」獲得報表。(新型閘道會員請參考下一頁)

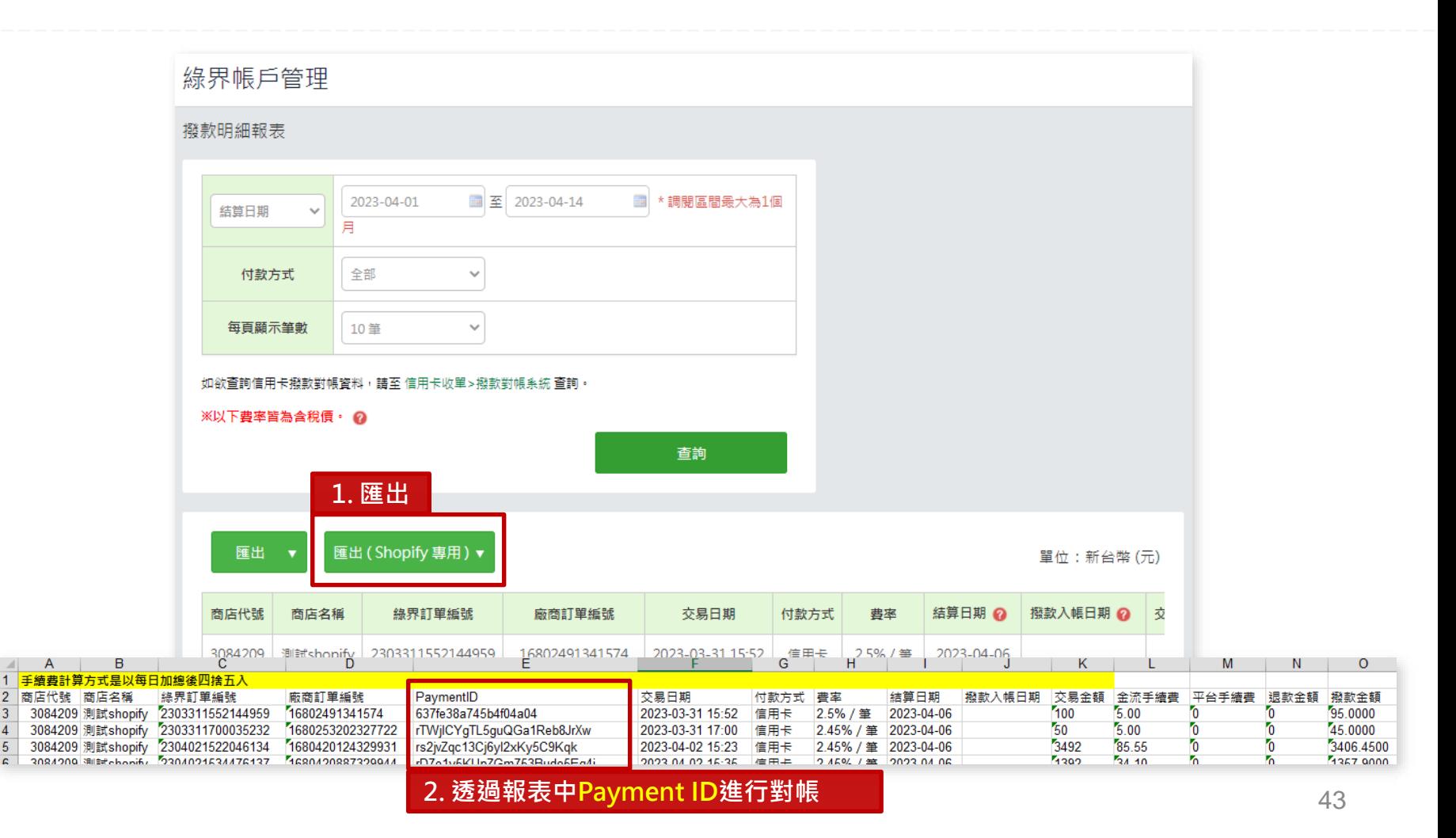

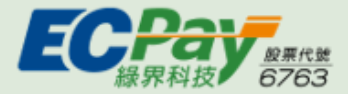

### 12 對帳作業:從綠界核對訂單 (新型閘道特店)

新型閘道特店請由:綠界廠商後台>綠界帳戶管理>信用卡交易明細(新表)>點選「匯出CSV(Shopify專用)」獲得報表。

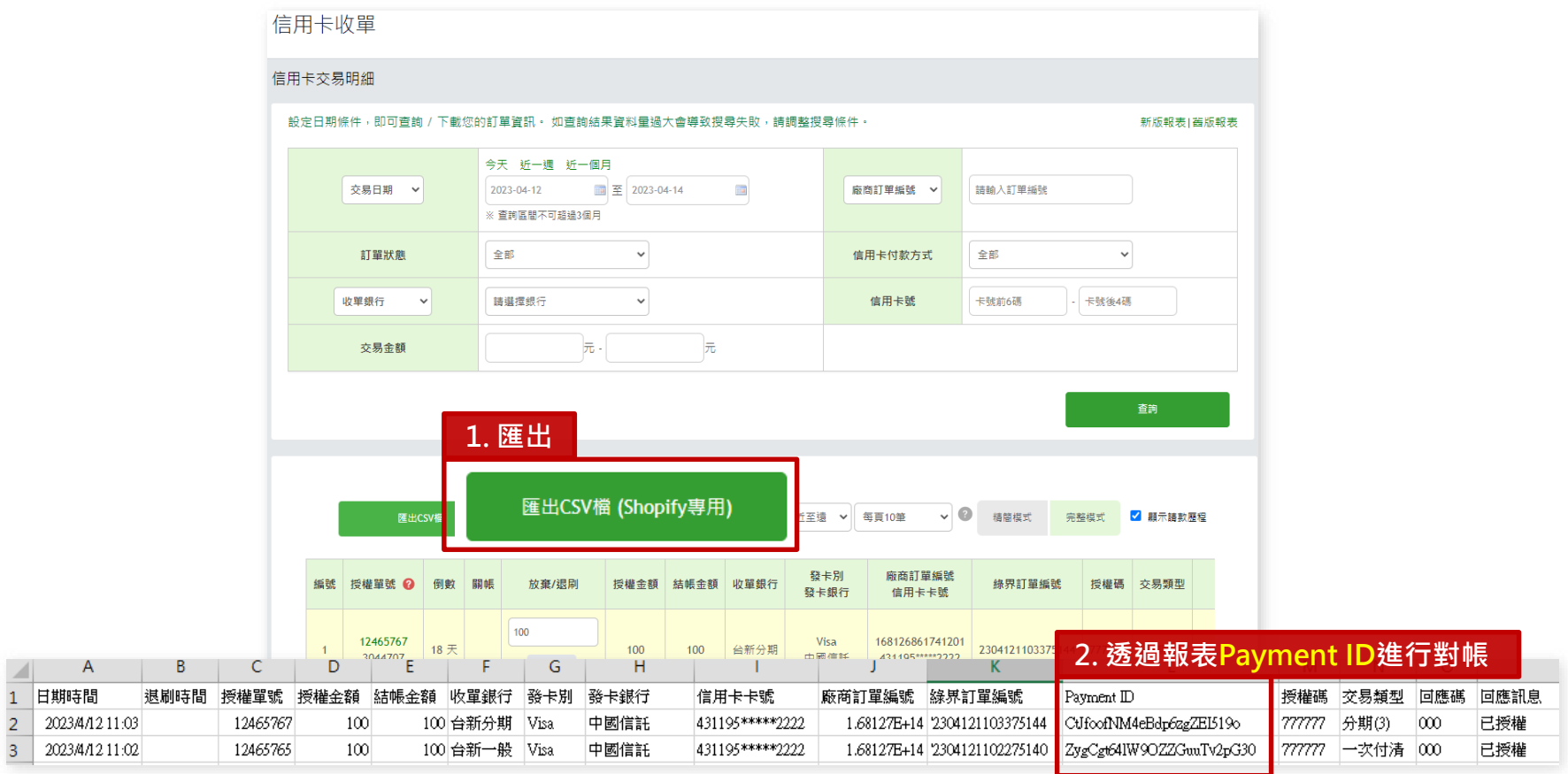

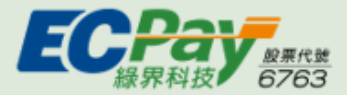

## <sup>12</sup> 對帳作業:串接API核對訂單

文件路徑:綠界官網>文件下載>串接規格下載>Shopify金流串接,查看「Shopify專用金流API[技術文件」](https://developers.ecpay.com.tw/?p=29049)

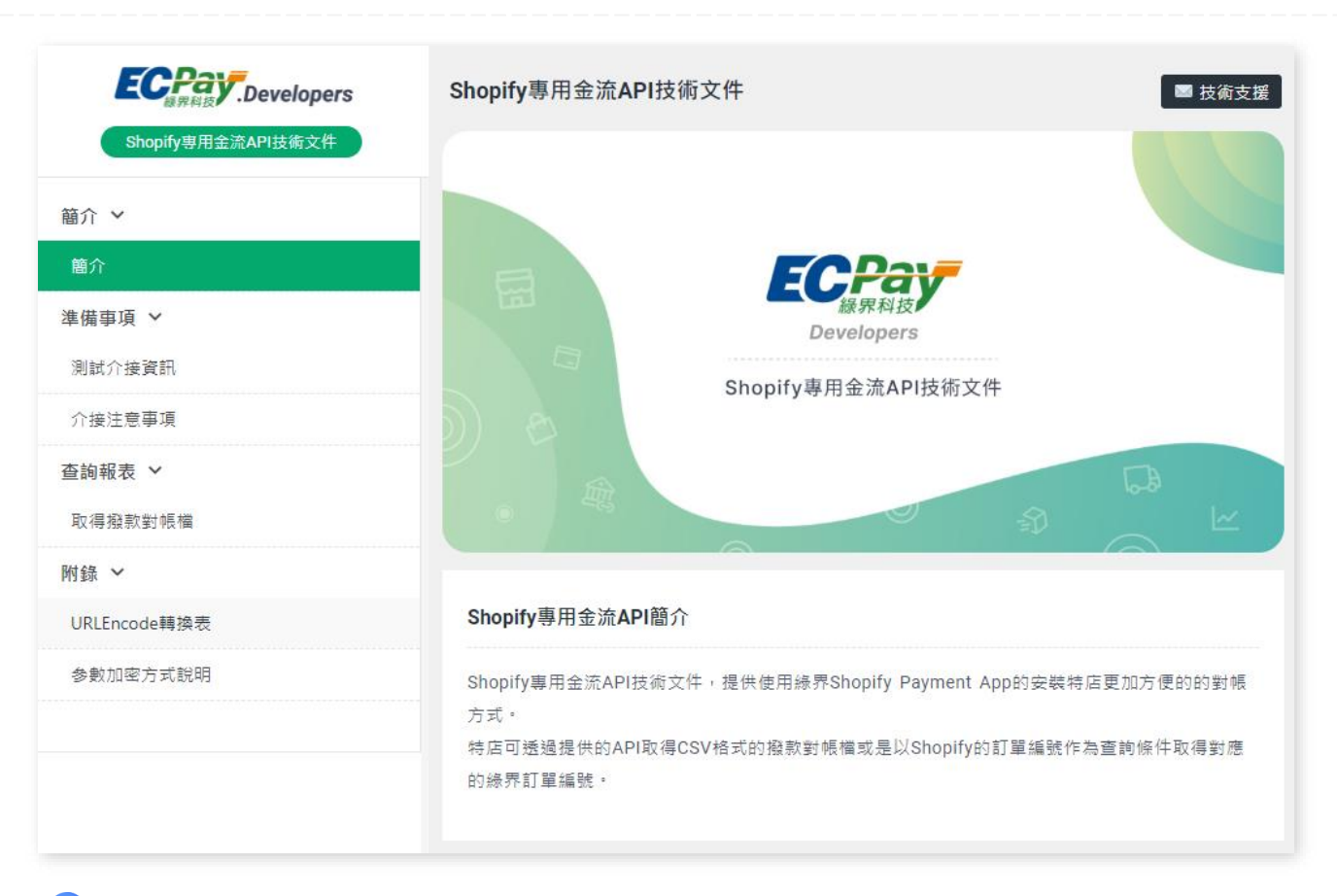

如有串接問題,請透過技術文件頁右上角的「技術支援」反映。

<span id="page-45-0"></span>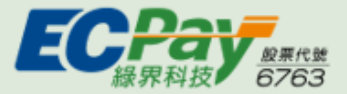

## <sup>13</sup> 綠界後台操作說明:信用卡交易明細查詢

從綠界後台查詢Shopify上交易成功的信用卡(含銀聯卡)的訂單狀態。節點位置:廠商後台>信用卡收單>交易明細查詢

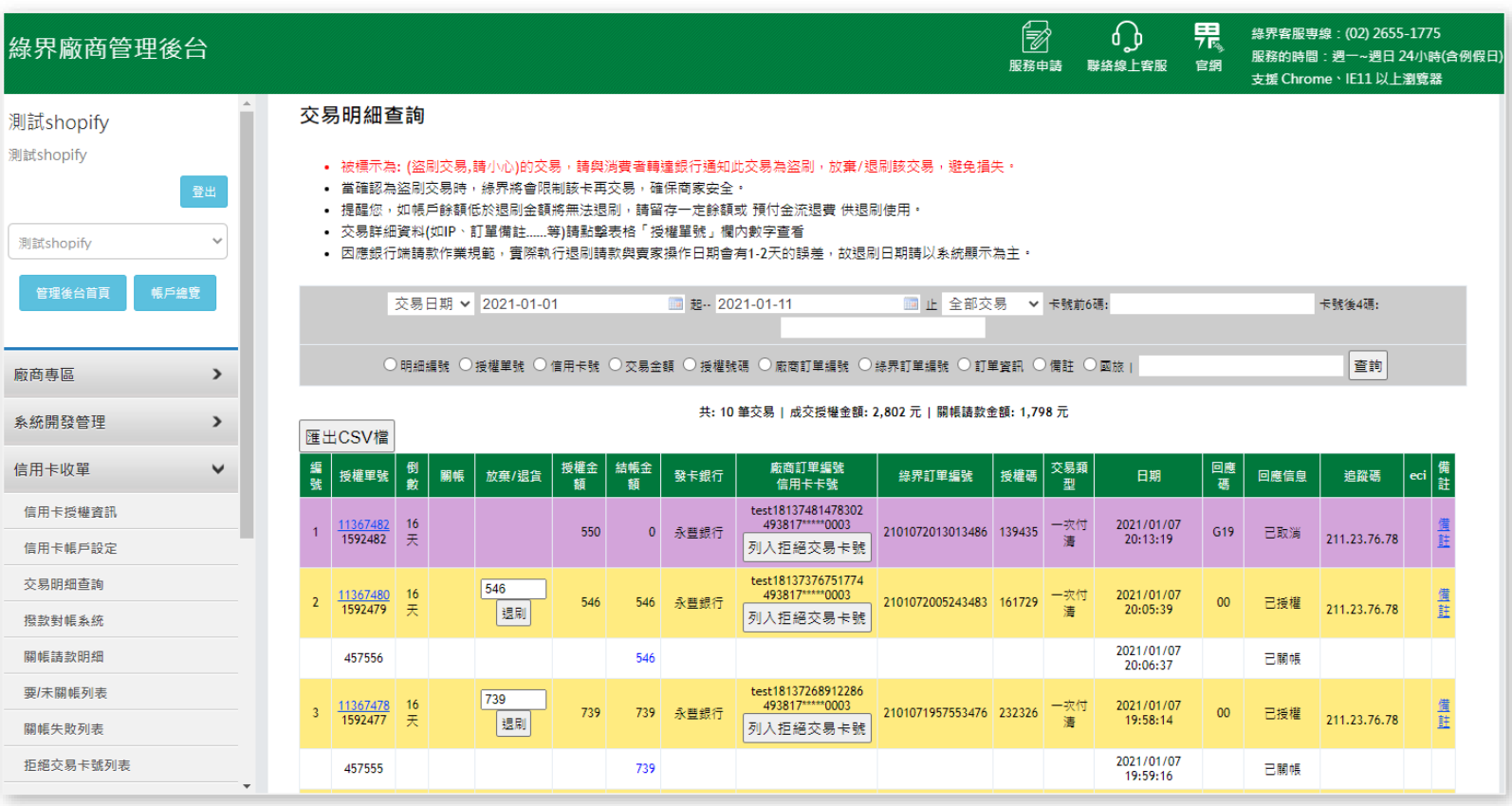

提醒您!所有訂單操作請於Shopify執行,請勿透過綠界或API操作,否則會產生訂單狀態不一致的狀況! A

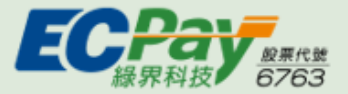

## 13 綠界後台操作說明:信用卡交易明細查詢

接續上一頁

 $\wedge$ [back](#page-1-0)

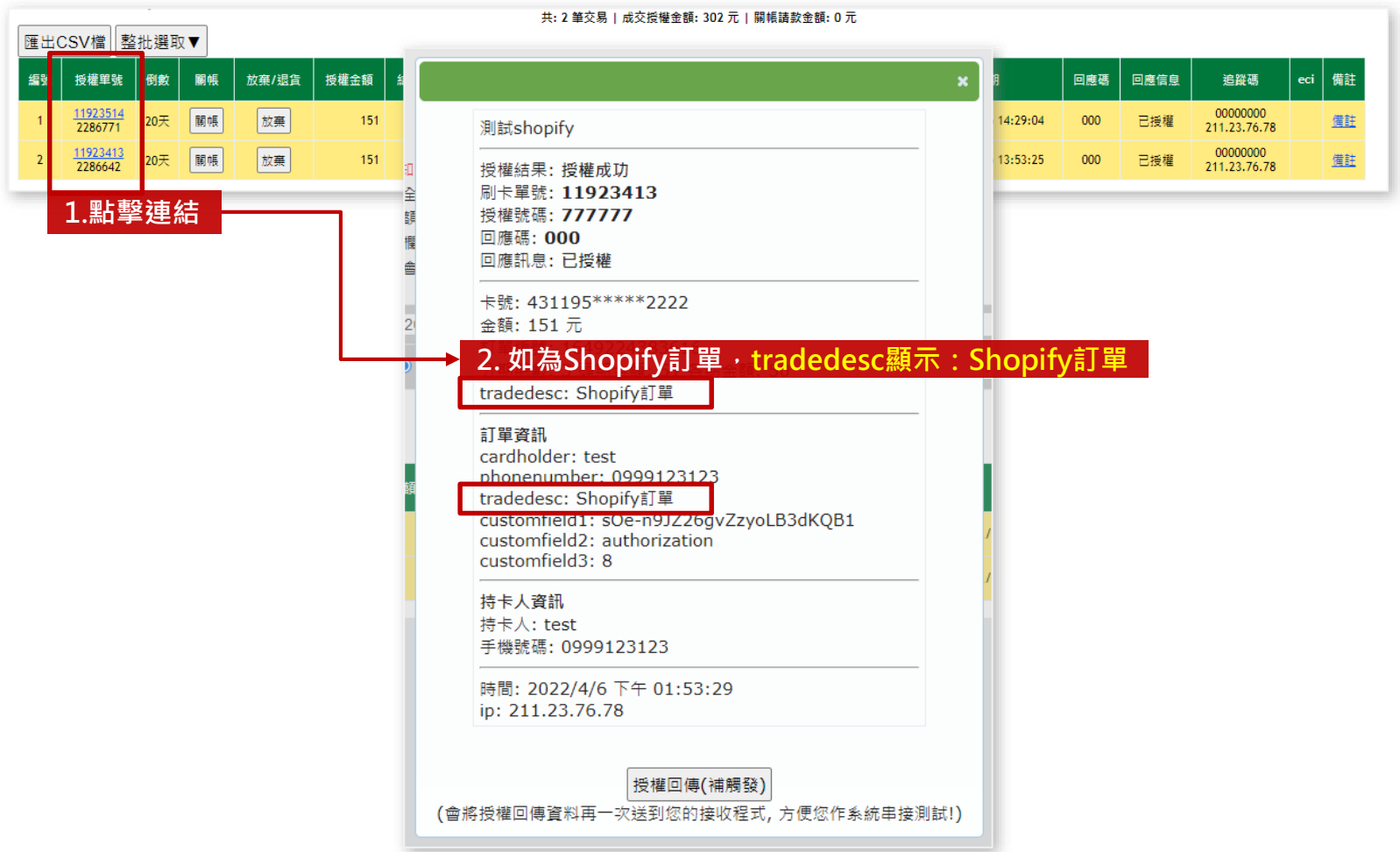

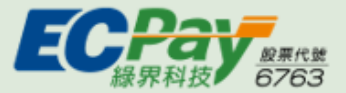

## <sup>13</sup> 綠界後台操作說明:帳務進出明細

從綠界後台查詢綠界帳戶內的帳務進出明細。節點位置:廠商後台>綠界帳戶管理>帳務進出明細

![](_page_47_Picture_32.jpeg)

![](_page_48_Picture_0.jpeg)

## <sup>13</sup> 綠界後台操作說明:提領交易款項

從綠界後台提領在Shopify上收到的款項。綠界提供單次/自動提領兩種方式,廠商可依據需求選擇設定

![](_page_48_Picture_59.jpeg)

![](_page_49_Picture_0.jpeg)

14 啟用Shopify測試模式

啟用測試模式流程。節點: Shopify後台設定 > □ 付款 > 支援的付款方式 > 管理

![](_page_49_Figure_4.jpeg)

![](_page_49_Picture_5.jpeg)

<span id="page-50-0"></span>![](_page_50_Picture_0.jpeg)

### 14 啟用Shopify測試模式 (測試卡號 & 查看測試模式下的訂單)

#### ▼ 綠界測試信用卡卡號資訊 (開啟測試模式後,交易卡號,請使用以下卡號進行交易)

![](_page_50_Picture_125.jpeg)

#### ▼ 付款方式啟用「測試模式」時,可使用以下帳號,進入綠界stage[廠商後台](https://vendor-stage.ecpay.com.tw/)查看訂單資訊 (對帳方式參照[單元](#page-39-0)12)

![](_page_50_Picture_126.jpeg)

![](_page_50_Picture_8.jpeg)

<span id="page-51-0"></span>![](_page_51_Picture_0.jpeg)

![](_page_51_Picture_1.jpeg)

## 15 Shopify常見使用問題 請參考綠界官網

![](_page_51_Picture_3.jpeg)

#### **[點我立即前往](https://sp-shop.ecpay.com.tw/activities/intro) >**

連結: [https://p.ecpay.com.tw/607FE86](https://sp-shop.ecpay.com.tw/activities/intro)